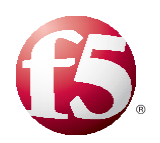

# Deploying F5 with VMware View and Horizon View

Welcome to the F5 and VMware® View® Deployment Guide. This document contains guidance on configuring the BIG-IP system version 13.1.x and later, including BIG-IP Local Traffic Manager™ (LTM) and BIG-IP Access Policy Manager™ (APM) for VMware View and Horizon View resulting in a secure, fast, and highly available deployment.

The View portfolio of products lets IT run virtual desktops in the data center while giving end users a single view of all their applications and data in a familiar, personalized environment on any device at any location.

This guide provides instructions on both manually configuring the BIG-IP system and using the iApp™ Application template. iApps, introduced in BIG-IP v11, is an extremely easy and accurate way to configure the BIG-IP system for View.

# Why F5?

F5 and VMware have a long-standing relationship that centers on technology integration and solution development. As a result, customers can benefit from leveraging the experience gained by peers from deploying proven, real-world solutions.

F5's products and solutions bring an improved level of reliability, scalability, and security to View deployments. For large View deployments requiring multiple pods or several data centers, F5's products provide the load balancing and traffic management needed to satisfy the requirements of customers around the world.

F5 and VMware continue to work together on providing customers best-of-breed solutions that allow for better and faster deployments as well as being ready for future needs, requirements, and growth of your organization.

Additionally, F5 has achieved full certification with Teradici® for our PCoIP proxy capabilities in BIG-IP APM.

Products and versions

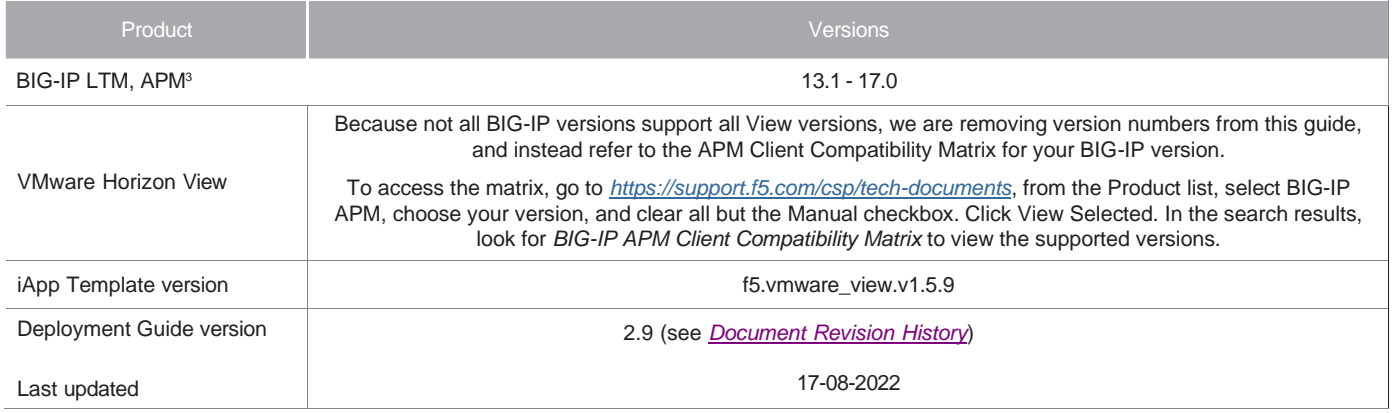

**Note:** *Make sure you are using the most recent version of this deployment guide, available a[t http://f5.com/pdf/deployment-guides/vmware-horizon-view-dg.pdf](http://f5.com/pdf/deployment-guides/vmware-horizon-view-dg.pdf)*

If you are looking for older versions of this or other deployment guides, check the Deployment Guide Archive tab at: *https://f5.com/solutions/deployment-guides/archive-608*

To provide feedback on this deployment guide or other F5 solution documents, contact us at *[solutionsfeedback@f5.com.](mailto:solutionsfeedback@f5.com)*

# **Contents**

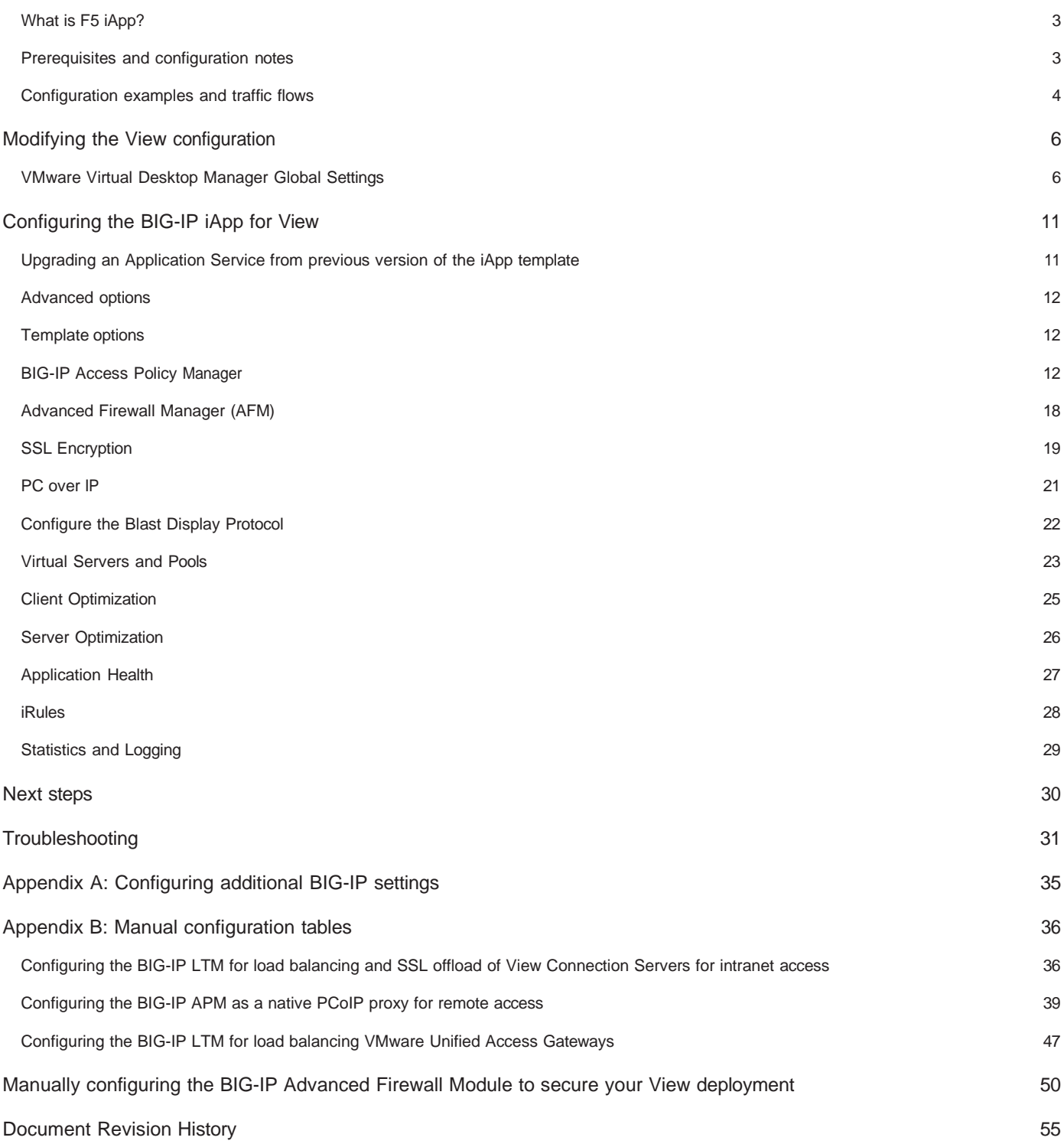

# <span id="page-2-0"></span>What is F5 iApp?

New to BIG-IP version 11, F5 iApp is a powerful new set of features in the BIG-IP system that provides a new way to architect application delivery in the data center, and it includes a holistic, application-centric view of how applications are managed and delivered inside, outside, and beyond the data center. The iApp template for VMware View acts as the singlepoint interface for building, managing, and monitoring VMware View deployments.

For more information on iApp, see the White Paper *F5 iApp: Moving Application Delivery Beyond the Network:<http://www.f5.com/pdf/white-papers/f5-iapp-wp.pdf>*

# <span id="page-2-1"></span>Prerequisites and configuration notes

The following are general prerequisites and configuration notes for this guide:

► The configuration described in this deployment guide is supported by F5. F5 Technical support can help validate the configuration described in this guide if necessary, but your environment may have other factors which may complicate the configuration.

If you need additional guidance or help with configuration that is not included in this guide, we recommend you consult your F5 FSE, check DevCentral (*https://devcentral.f5.com/*) and AskF5 (*https://support.f5.com/*), or contact F5 Professional

Services (*https://f5.com/support/professional-services*) to discuss a consulting engagement. If you believe you have found an error in this guide, contact us at *[solutionsfeedback@f5.com](mailto:solutionsfeedback@f5.com)*.

- ► You have the option of configuring the BIG-IP system manually, or using the iApp template.
	- » iApp

To use the iApp template, you must download a new template file. See *Configuring the BIG-IP iApp for View on page 11.*

» Manual configuration

If configuring the BIG-IP system manually, after modifying the VMware Virtual Desktop Manager Global Settings, see *Appendix B: Manual configuration tables on page 36*. Because of the complexity of the configuration, we recommend using the iApp template.

- ► For this deployment guide, the BIG-IP LTM system *must* be running version 11.5 or later. If you are using a previous version of the BIG-IP system, see the Deployment Guide index on F5.com. The configuration described in this guide does not apply to previous versions.
- ► BIG-IP v14.0 and later with iApp version f5. vmware view.v1.5.5 and later adds support for Blast Extreme connections in addition to PCoIP connections if you are using BIG-IP APM. When using v14.0 and later with v1.5.5 of the iApp template, the iApp automatically creates a virtual server for Blast Extreme connections.
- ► For clarification on the version callouts in the Product Versions table on page 1, see the appropriate APM Client Compatibility Matrix guide for your version. For example, for v13.0: *https://support.f5.com/kb/en-us/products/big-ip\_apm/manuals/product/apm-clientcompatmatrix-13-0-0.html*
- ► Because the BIG-IP system is decrypting SSL, you must have an SSL certificate and key installed on the BIG-IP LTM system. If you are offloading SSL onto the BIG-IP system, there are additional steps you need to perform on the View servers. The BIG-IP system can also be configured to re-encrypt the traffic (SSL bridging) before sending it to the View servers.
- ► This deployment guide is written with the assumption that VMware server(s), Virtual Center and Connection Servers, and Unified Access Gateway servers (formerly called Security Servers) if applicable, are already configured on the network and are in good working order.
- ► You cannot run the iApp template if you have manually disabled Bash. If you have disabled Bash, you must enable Bash before you can use the iApp.
- ► If your SSL key is password protected, it will not appear as an option in the iApp template. To use a password protected key, you must manually create a Client SSL profile outside the iApp template and then select it from the list. To create a Client SSL profile, click Local Traffic > Profiles > SSL > Client. You can add the passphrase while creating the profile.
- → Tip Before beginning the iApp template, we recommend you set the Idle Time Before Automatic Logout value on the BIG-IP system longer than the default value of 1200 seconds when configuring iApps. This allows more time to configure the *iApp and prevent inadvertent logouts which causes you to have to restart the iApp configuration. To modify this value, from the Main tab, expand System and then click Preferences.*

# <span id="page-3-0"></span>Configuration examples and traffic flows

In this deployment guide, we show multiple ways of deploying the BIG-IP system with View. Specifically, if View is deployed with VMware Unified Access Gateway, the BIG-IP system can further protect, monitor, and load balance these servers, allowing PCoIP Security Gateway services to be moved out of the DMZ. If only View Connection Servers are used, the BIG-IP LTM can protect, monitor, and load balance those Connection Servers to provide greater reliability and more predictable scaling.

We also show how to configure the BIG-IP APM with the BIG-IP LTM scenarios described above to provide pre-logon checks to the endpoint device and support a broad range of authentication mechanisms, including various back-end directory services. APM can also enforce Active Directory group policies on corporate-owned and non-corporate-owned assets during the duration of the

connection. Additionally, once authenticated, BIG-IP APM guarantees the encryption of all View transport protocols, whether natively encrypted or not.

An additional option shows how to use the BIG-IP system to natively proxy PCoIP connections in a reliable and secure manner, thereby removing the need for VMware Unified Access Gateways. When using this option, you optionally can support HTML 5 browser based clients for users that are unable to install the Horizon View client.

#### Traffic Flows

The following diagrams show the traffic flow for the different scenarios described in this guide.

#### *BIG-IP APM/LTM with proxied PCoIP (and Blast Extreme) connections using Connection Servers only*

The following traffic flow diagram shows the BIG-IP LTM and APM running software versions 11.4 or later with a VMware View Horizon 5.2 or later deployment using Connection Servers only and is typically used to support public connections with an option to support internal connections. Use this scenario when load balancing public connections with BIG-IP APM authenticated connections to your Connection Servers. PCoIP connections (and Blast Extreme connections if using v14.0 or later with iApp v1.5.5 and later)

are fully proxied, providing a secure connection to and from your View Connection servers, thereby eliminating the need for Unified Access Gateways. This scenario also supports HTML 5 browser-based clients, as well as RSA SecurID two-factor authentication configurations and View Client disclaimer messages. Note this two-factor solution does not require altering your View environment; the BIG-IP system fully proxies RSA SecurID authentication prior to allowing connections to View Horizon

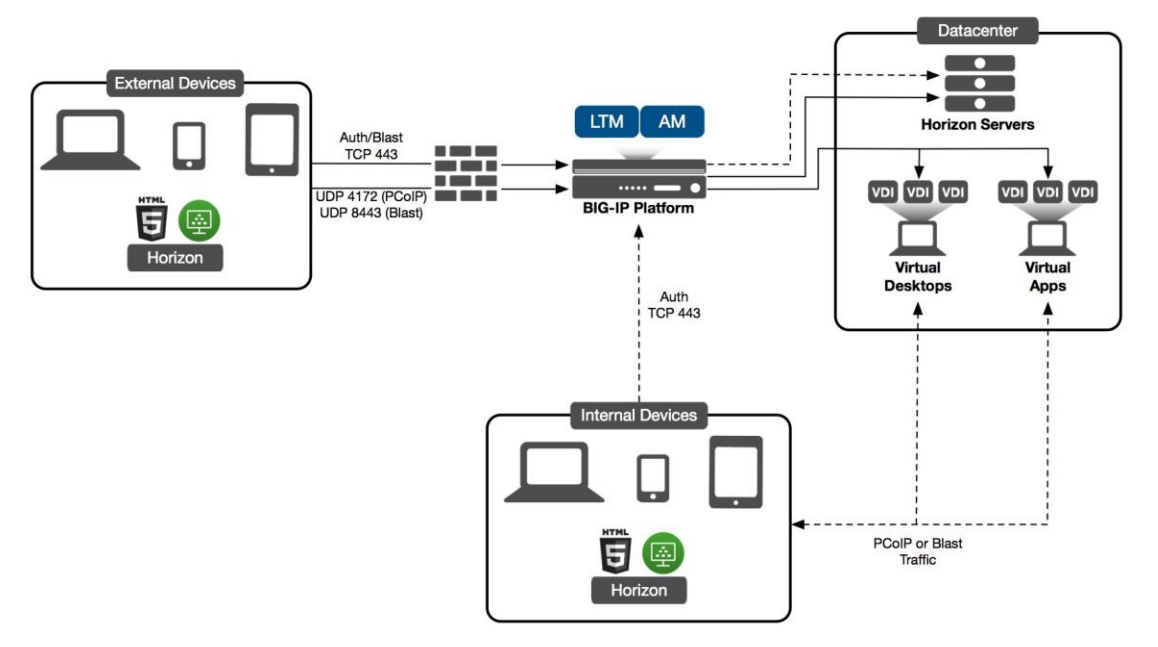

For deployments with the BIG-IP system fully proxying PCoIP/Blast traffic and Connection Servers, the traffic flow is (grey callouts)

- 1. The client device (regardless of Mac, Windows, HTML 5, iPad, Zero Client) makes a connection to the virtual IP address on your BIG-IP system. The BIG-IP establishes a new connection to the Connection Servers and proceeds with authentication.
- 2. The BIG-IP system persists the TCP 443 XML connection to the same Connection Server.
- 3. Once desktop availability and entitlement are determined, external PCoIP (or Blast) connections persist to the assigned virtual desktop.

4. The BIG-IP system fully proxies the desktop PCoIP connections (UDP 4172) and Blast Extreme (UDP 8443) connections (if using BIG-IP 14.0 or later and iApp v1.5.5+), to the user's assigned virtual desktop.

Optional flow for internal clients (blue callouts):

- 1. The internal client device (regardless of Mac, Windows, HTML 5, iPad, Zero Client) makes a connection to the internal, trusted virtual IP address on the BIG-IP system. The BIG-IP establishes a new connection to the Connection Servers and proceeds with authentication.
- 2. The BIG-IP system persists the TCP 443 XML connection to the same Connection Server.
- 3. Once desktop availability and entitlement are determined, PCoIP and Blast connections are sent to the assigned virtual desktop (not routed or proxied through the BIG-IP system).

#### *BIG-IP LTM with Connection Servers only (supports trusted internal client connections)*

The following traffic flow diagram shows the BIG-IP LTM with a VMware View deployment using Connection Servers only and is typically used to support non-public connections. Use this scenario when load balancing internal connections.

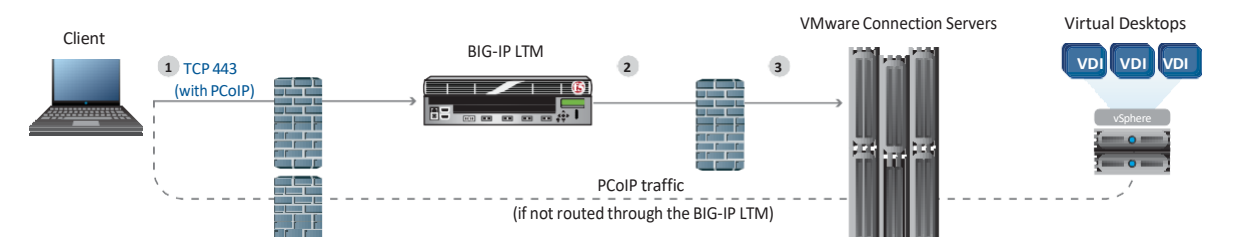

For deployments without Unified Access Gateways the traffic flow is:

- 1. The client machine (regardless of Mac, Windows, iPad, or Zero Clients) makes a connection to the BIG-IP virtual IP address for the Connection Servers. Depending on your configuration, PCoIP traffic is routed through or around the BIG-IP LTM.
- 2. The SSL connection terminates on the BIG-IP device. The BIG-IP LTM re-encrypts the traffic, or offloads SSL and establishes a connection to the Connection Servers.
- 3. After authentication, desktop entitlement, and selection are complete, desktop connections proceed to the appropriate View Desktop.

# *BIG-IP LTM with Unified Access Gateways and Connection Servers*

This traffic flow diagram shows the BIG-IP LTM with a View deployment using both Unified Access Gateways and Connection Servers, and is typically used to support secure public connections. Use this scenario when load balancing public connections without BIG-IP APM. This scenario is typically for use with older versions of the BIG-IP system and View and should not be used if BIG-IP APM is available. We recommend using BIG-IP version 11.4 or later with the latest version of the iApp template and View 5.2 or later as described in the first scenario on the previous page.

For deployments with Unified Access Gateways and PCoIP protocol the traffic flow is as follows:

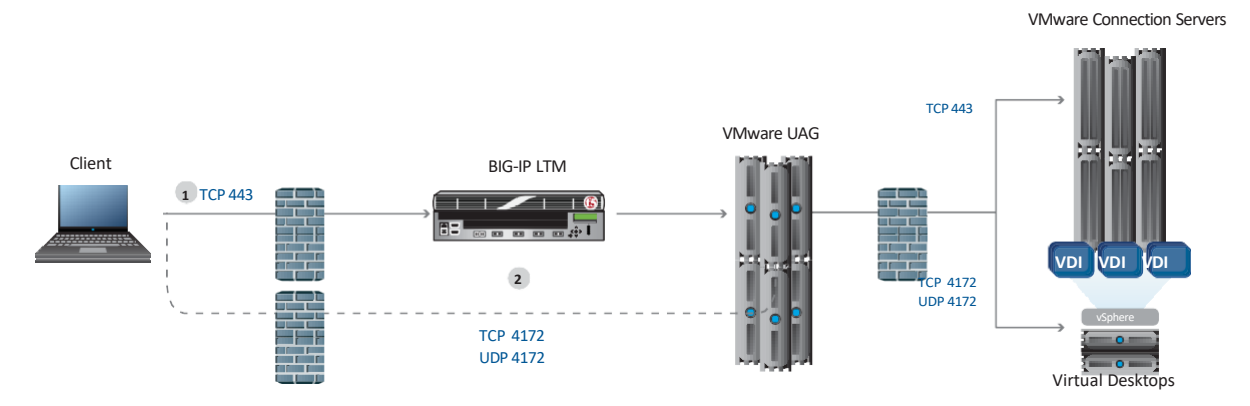

- 1. The client machine (regardless of Mac, Windows, iPad, Zero Client) makes a connection to the Virtual IP Address for the VMware Unified Access Gateways, residing on the BIG-IP LTM.
- 2. The BIG-IP system establishes a new connection to the Unified Access Gateways, which securely forward the request to the Connection Servers and proceeds with authentication.

3. The client establishes remaining PCoIP connections to the VMware Unified Access Gateways, which forward requests to the appropriate Virtual desktop. PCoIP connections can go directly to Unified Access Gateways (as shown in the diagram), or can be sent to the BIG-IP virtual server, and then persisted to same Unified Access Gateway to which the client initially connected.

# <span id="page-5-0"></span>Modifying the View configuration

In this section, we describe the tasks necessary to allow the BIG-IP system to load balance View Client connections. If you are planning on configuring the BIG-IP system to support HTML 5, you must also modify the Connection Server configuration (see *Modifying your Connection Servers to support HTML 5 clients on page 9*).

# <span id="page-5-1"></span>VMware Virtual Desktop Manager Global Settings

Before configuring the BIG-IP LTM, you must modify the View configuration to allow the BIG-IP LTM to load balance View Client connections. The modifications depend on whether you are configuring View with Connection Servers only or UAG and Connection Servers.

Refer to the VMware documentation if you need further instruction on configuring the View servers.

# Modifying the View implementation if using Connection Servers only

Use the following procedures if you are using Connection Servers only. Make sure to check each of the procedures to see if they are applicable to your configuration.

#### Modifying the VMware configuration to allow SSL termination

Use this procedure only if using the Connection Servers and not Unified Access Gateways. The following procedure allows the BIG-IP system to terminate SSL transactions and send encrypted (SSL Bridging) or unencrypted (SSL Offload) web traffic directly to the View Connection Servers.

#### **To modify theVMware configuration for Connection Servers only**

- 1. Log on to the View Manager Administrator tool.
- 2. From the navigation pane, click to expand View Configuration and then click Servers. The Servers Settings opens in the main pane.
- 3. For each View Connection Server, perform the following:
	- a. From the *View Connection Servers* pane, click to select a Connection Server.
	- b. Click the Edit... button. The Edit View Connection Server settings box opens.
	- c. *If using a BIG-IP version prior to 12.1 only*: On the General tab, clear the Use secure tunnel connection to desktop check box if selected. On the General tab, clear the Use secure tunnel connection to desktop check box if selected. Leave the box checked if using 12.1+.
	- d. Clear the Use PCoIP Secure Gateway for PCoIP connections to desktop check box if selected.
	- e. Clear the check from Use Blast Secure Gateway for HTML access to desktop.
	- f. Click OK to close the window.
- → Note When using Connection Servers only, and not using BIG-IP APM, make sure you have internal routes set up to point to *the BIG-IP system for your View desktop network if you choose to route PCoIP and/or USB redirect traffic through the BIG-IP system.*

#### Configuring Connection servers for SSL offload by the BIG-IP system (optional; requires server reboot)

When SSL is offloaded to the BIG-IP system, you can configure View Connection Server instances to allow HTTP connections from the BIG-IP system. The BIG-IP system must accept HTTPS for View Client connections.

To allow HTTP connections between View servers and BIG-IP system, you must configure the locked.properties file on each View Connection Server instance on which HTTP connections are allowed.

Even when HTTP connections between View servers and the BIG-IP system are allowed, you cannot disable SSL in View. View servers continue to accept HTTPS connections as well as HTTP connections.

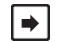

Note If your View Clients use smart card authentication, the clients must make HTTPS connections directly to View *Connection Servers. SSL offloading is not supported with smart card authentication.*

#### **To configure the locked.propertiesfile**

- 1. Create or edit the locked.properties file in the SSL gateway configuration folder on the View Connection Server host. For example: *install\_directory\VMware\VMware View\Server\sslgateway\conf\locked.properties*
- 2. To configure the View server's protocol, add the serverProtocol property and set it to http. The value http must be typed in lower case.
- 3. *Optional*: Add properties to configure a non-default HTTP listening port and a network interface on the View server.
	- To change the HTTP listening port from 80, set serverPortNonSSL to another port number to which the intermediate device is configured to connect.
	- If the View server has more than one network interface, and you intend the server to listen for HTTP connections on only one interface, set serverHost to the IP address of that network interface.
- 4. Save the locked.properties file.
- 5. Restart the View Connection Server service to make your changes take effect.

For example, the following locked.properties file allows non-SSL HTTP connections to a View server. The IP address of the View server's client-facing network interface is 10.20.30.40. The server uses the default port 80 to listen for HTTP connections. The value http must be lower case.

#### **serverProtocol=http**

#### **serverHost=10.20.30.40**

This completes the modifications for implementations without the Unified Access Gateway.

# Modifying the View implementation if using Unified Access Gateways and Connection Servers

Use the following procedures if using both Unified Access Gateways and Connections Servers.

#### Modifying the VMware View configuration if using Unified Access Gateway and Connection Servers In this scenario, the BIG-IP system is used to load balance Unified Access Gateways and to act as a gateway for PCoIP connections. This procedure allows PCoIP servers to be moved off the DMZ if desired.

#### **To modify theVMware configuration forView using UnifiedAccess Gateway**

- 1. Log on to the View Manager Administrator tool.
- 2. From the navigation pane, click to expand View Configuration and then click Servers. The Servers Settings opens.
- 3. For each View Connection Server, perform the following:
	- a. In the main pane, from the *View Connection Servers* section, click to select a Connection Server.
	- b. Click the Edit... button. The Edit View Connection Server settings box opens.
	- c. On the General tab, in the HTTP(S) Secure Tunnel External URL box, type the IP address you will associate with the BIG-IP LTM virtual IP address for the Unified Access Gateway, followed by a colon and the port. For example we type: https://192.0.2.123:443.
	- d. Click OK to close the window.
	- e. Repeat these steps for each Connection Server.
- 4. For each VMware Unified Access Gateway object located in the Administers console of your Connection server:
	- a. From the VMware Unified Access Gateways section, click to select a Unified Access Gateway.
	- b. Click the Edit... button. The Edit Unified Access Gateway box opens.
	- c. In the HTTP(S) Secure Tunnel External URL box, type the IP address you will associate with the BIG-IP LTM virtual IP address for the Unified Access Gateways, followed by a colon and the port. In our example, we type: https://192.0.2.123:443.
	- d. If you are using PCoIP, in the PCoIP External URL box, type the appropriate IP address followed by a colon and the port. In our example, we use 192.0.2.123:4172.
	- e. Click OK to close the window.
	- f. Repeat these steps for each Unified Access Gateway.

Configuring Connection servers for SSL offload by the BIG-IP system (optional; requires server reboot) When SSL is offloaded to the BIG-IP system, you can configure View Connection Server instances to allow HTTP connections from the BIG-IP system. The BIG-IP system must accept HTTPS for View Client connections.

To allow HTTP connections between View servers and BIG-IP system, you must configure the locked.properties file on each View Connection Server instance on which HTTP connections are allowed.

Even when HTTP connections between View servers and the BIG-IP system are allowed, you cannot disable SSL in View. View servers continue to accept HTTPS connections as well as HTTP connections.

Note If your View Clients use smart card authentication, the clients must make HTTPS connections directly to View *Connection Servers. SSL offloading is not supported with smart card authentication.*  $\rightarrow$   $\mid$ 

#### **To configure the locked.propertiesfile**

- 1. Create or edit the locked.properties file in the SSL gateway configuration folder on the View Connection Server or Unified Access Gateway host. For example: *install\_directory\VMware\VMware View\Server\sslgateway\conf\locked.properties*.
- 2. To configure the View server's protocol, add the serverProtocol property and set it to http. The value http must be in lower case.
- 3. *Optional*: Add properties to configure a non-default HTTP listening port and a network interface on the View server.
	- To change the HTTP listening port from 80, set serverPortNonSSL to another port number to which the intermediate device is configured to connect.
	- If the View server has more than one network interface, and you intend the server to listen for HTTP connections on only one interface, set serverHost to the IP address of that network interface.
- 4. Save the locked.properties file.
- 5. Restart the View Connection Server or Security service to make your changes take effect.

For example, the following locked.properties file allows non-SSL HTTP connections to a View server. The IP address of the View server's client-facing network interface is 10.20.30.40. The server uses the default port 80 to listen for HTTP connections. The value http must be lower case.

# **serverProtocol=http serverHost=10.20.30.40**

This completes the modifications.

# Modifying your Connection Servers to support HTML 5 clients

VMware Horizon View HTML Access is required to support HTML 5 View clients. Use the following guidance to modify the Connection Servers. For specific information, refer to the VMware documentation.

1. Download the HTML Access Web Portal installer from the downloads section of the VMware website.

Note: This is only necessary if using a View version prior to 6.0. Version 6.0 and later has a check box during installation *("Install HTML Access") to include HTML 5.*

- a. Note the HTML Access software is listed under the "Feature Packs" section of their downloads.
- b. Install the software onto all Connection Servers supporting HTML 5 clients.

#### 2. Download Remote Experience Agent.

Note: This is only necessary if using a View version prior to 6.0. Version 6.0 and later has a check box during installation *("Install HTML Access") to include HTML 5.*

- a. Note the software is listed under the "Feature Packs" section
- b. Install software onto all your Virtual Desktops master images which will support HTML 5 clients
- 3. Modify the Connection Servers to specify the *Use Secure Tunnel connection to desktop* and remove *Blast Secure Gateway for HTML*.
	- a. From the View Configuration tab, select Servers, and then click Connection Servers.
	- b. Highlight one of the Connections servers and then click Edit.
	- c. *Clear* the check from Use Blast Secure Gateway for HTML access to desktop.
	- d. Important: *If using a BIG-IP version prior to 12.1 only*: *Clear* the check from Use Secure Tunnel connection to desktop/machine.

#### *If using a BIG-IP version 12.1 and later only*:

If using a BIG-IP version 12.1 and later only: You can leave the Use Secure Tunnel connection to desktop/machine checked (for example, this box must be checked if using USB redirection). If checked, the External URL field should contain the URL pointing to the View Connection Server (i.e. the View Connection Server FQDN).

e. Repeat for each Connection server.

#### 4. *If using a View version prior to 7.2 only:*

Check the option to enable HTML Access in the pool(s) settings for which HTML 5 client connections are supported.

- a. Make sure pool template used has Remote Experience Agent in addition to the standard View Agent installed.
- 5. Use a browser that supports HTML 5 when connecting to the BIG-IP system.

Once you have finished installing all of the VMware HTML Access components, and before configuring the BIG-IP system, we recommend connecting directly to a Connection server using a supported HTML 5 browser to verify View HTML Access is properly functioning without the BIG-IP system proxying connections. This makes future troubleshooting much easier.

# Modifying your Connection Servers to support Smart Card Authentication

Use the following guidance to modify the Connection Servers to support smart cards. For specific information, refer to the VMware documentation.

Important: All of these steps must be performed on each Connection server.

- ► Follow View documentation for Obtaining Certificate Authority Certificates and placing into truststore file: *https://pubs.vmware.com/horizon-62-view/index.jsp#com.vmware.horizon-view.administration.doc/GUID-2A035E01- 599A-4A2E-8265-2DE014AB7244.html*
- ► Modify View Connection Server Configuration Properties: *https://pubs.vmware.com/horizon-62-view/index.jsp#com. vmware.horizon-view.administration.doc/GUID-86F44C4A-64EE-4AEA-94FD-8F6367865129.html*
- ► Configure SAML Authenticators in View Administrator: *https://pubs.vmware.com/horizon-62-view/index.jsp#com.vmware. horizon-view.administration.doc/GUID-CC32E0E2-373A-4875-9452-45C2DE55B7E1.html*
	- In Authentication tab, set Delegation of authentication to VMware Horizon drop down to Allowed.
	- » Create a New Authenticator, using Metadata URL where <YOUR HORIZON SERVER NAME> is replaced with FQDN created for the BIG-IP (response to the question "What hostname is used to resolve to the IDP virtual server address?" in the iApp)
- ► Configure Smart Card Settings in View Administrator using the following settings: *https://pubs.vmware.com/horizon-62 view/index.jsp#com.vmware.horizon-view.administration.doc/GUID-B928C5CD-2884-420F-875F-69FB4B6999A8.html*
	- » In Authentication tab, set smart card authentication for user to Required.
- ► Reboot any Connection Servers you modified.

# <span id="page-10-0"></span>Configuring the BIG-IP iApp for View

Use the following guidance to help configure the BIG-IP system for VMware View using the BIG-IP iApp template.

# Downloading and importing the View iApp

The first task is to download the iApp for View and import it onto the BIG-IP system. Ensure you download the file with the latest version number.

#### **To download and import the iApp**

- 1. Open a browser and go to: *<http://support.f5.com/kb/en-us/solutions/public/15000/000/sol15041.html>* and follow the instructions to download the VMware View iApp to a location accessible from your BIG-IP system.
- 2. Log on to the BIG-IP system web-based Configuration utility.
- 3. On the Main tab, expand iApp, and then click Templates.
- 4. Click the Import button on the right side of the screen.
- 5. Select the Overwrite Existing Templates check box.
- 6. Click the Choose File button, and then browse to the location you saved the iApp file.
- 7. Click the Upload button. The iApp is now available for use. If you are configuring the BIG-IP system manually, see *Appendix B: Manual configuration tables on page 36.*

#### <span id="page-10-1"></span>Upgrading an Application Service from previous version of the iApp template

If you configured your BIG-IP system using a previous version of the downloadable iApp template, we strongly recommend you upgrade the iApp template to this current version.

When you upgrade to the current template version, the iApp retains all of your settings for use in the new template where applicable. You may notice new questions, or questions that have been removed. For example, in v1.5.2, the SNAT Pool questions do not appear.

#### **To upgrade anApplication Service to the current version of the template**

- 1. On the Main tab, expand iApp and then click Application Services.
- 2. From the list, click the name of the View Application Service you created using the previous version of the template.
- 3. On the Menu bar, click Reconfigure.
- 4. In the Template Selection area, from the Template row, click the Change button.
- 5. From the Template list, select the new View iApp template you downloaded.
- 6. Review the answers to your questions in the iApp. You may modify any of the other settings as applicable for your implementation. Use the inline help and this deployment guide for information on specific settings.
- 7. Click Finished. The upgrade is now complete and all applicable objects appear in the Component view.

# Getting started with the iApp for View

To begin the View iApp Template, use the following procedure.

- 1. Log on to the BIG-IP system.
- 2. On the Main tab, expand iApp, and then click Application Services.
- 3. Click Create. The Template Selection page opens.
- 4. In the Name box, type a name. In our example, we use VMware-View...
- 5. From the Template list, select f5.vmware\_view.v1.5.3 (or a newer version if applicable). The View iApp template opens.

# <span id="page-11-0"></span>Advanced options

If you select Advanced from the Template Selection list, you see Sync and Failover options for the application. This feature, new to v11, is a part of the Device Management configuration. This functionality extends the existing High Availability infrastructure and allows for clustering, granular control of configuration synchronization and granular control of failover. For more information on Device Management, see the Online Help or product documentation.

# 1. *Device Group*

To select a specific Device Group, clear the Device Group check box and then select the appropriate Device Group from the list.

# 2. *Traffic Group*

To select a specific Traffic Group, clear the Traffic Group check box and then select the appropriate Traffic Group from the list.

# <span id="page-11-1"></span>Template options

This section of the template asks about your View and BIG-IP implementation.

#### 1. *Do you want to see inline help?*

Select whether you want to see informational and help messages inline throughout the template. If you are unsure, we recommend leaving the default, Show inline help text. Important and critical notes are always shown, no matter which selection you make.

- Yes, show inline help text This selection causes inline help to be shown for most questions in the template.
- No, do not show inline help text If you are familiar with this iApp template, or with the BIG-IP system in general, select this option to hide the inline help text.

# 2. *Which configuration mode do you want to use?*

Select whether you want to use F5 recommended settings, or have more granular, advanced options presented.

- Basic Use F5's recommended settings In basic configuration mode, options like load balancing method, parent profiles, and settings are all set automatically. The F5 recommended settings come as a result of extensive testing with VMware View, so if you are unsure, choose Basic.
- Advanced Configure advanced options

In advanced configuration mode, you have more control over individual settings and objects, such as server-side optimizations and advanced options like Slow Ramp Time and Priority Group Activation. You can also choose to attach iRules you have previously created to the VMware View application service. This option provides more flexibility for advanced users.

Advanced options in the template are marked with the Advanced icon: settings, you can skip the questions with this icon.

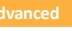

If you are using Basic/F5 recommended

# <span id="page-11-2"></span>BIG-IP Access Policy Manager

# *This entire section only appears if you have licensed and provisioned BIG-IP APM*

In this section, you have the option of using the BIG-IP Access Policy Manager (APM) to provide proxy authentication (preauthentication) for your View implementation (see *Configuration examples and traffic flows on page 4* for details). For specific information on BIG-IP APM, see *<http://www.f5.com/products/big-ip/big-ip-access-policy-manager/overview/>*.

You must have the BIG-IP APM module fully licensed and provisioned on your BIG-IP system to use these features. Additionally, if you are not using the BIG-IP system as a native PCoIP proxy (11.4 and later only) using BIG-IP APM requires a browser plug-in, or the BIG-IP Edge Client must be installed on the remote user's computer.

# 1. *Do you want to deploy BIG-IP Access Policy Manager?*

You can use APM to provide pre-authentication for your View implementation. The BIG-IP APM enables a secure virtual private tunnel using BIG-IP APM and the BIG-IP Edge Client to create a network access DTLS VPN, or if you are using BIG-IP v11.4 or later and View Clients are using Horizon View 5.2 or later, the BIG-IP APM can act as a native PCoIP secure gateway proxy.

• No, do not deploy BIG-IP Access Policy Manager Select this option if you do not want to use the BIG-IP APM at this time. You can always re-enter the template at a later date should you decide to add BIG-IP APM functionality. Continue with *Virtual Servers and Pools on page 23.*

# • Yes, deploy BIG-IP Access Policy Manager

Select this option to use the BIG-IP APM for this View deployment.

- *a. Do you want to support browser based connections, including the View HTML 5 client?* Select whether you want the BIG-IP system to support browser-based connections, including the View HTML 5 client.
	- No, only support View Client connections Select this option if you only need to support View Client connections and do not need to support browser based connections, including the View HTML 5 client. No further information is necessary.
	- Yes, support HTML 5 View clientless browser connections Select this option if you want the system to support both HTML 5 clientless browser connections and View client connections. The system adds this information to the APM configuration and no further information is necessary.

# *b. Do you want to support USB redirection?*

*This question only appears if you are using BIG-IP version 12.1 or later*

Choose whether you want to support USB redirection in your Horizon View deployment. USB redirection is a feature that allows the remote VDI session to access local USB devices such as USB thumb drives and printers.

- No, do not support USB redirection Select this option if you do not want to support USB redirection at this time. You can always re-enter the template to enable this feature at another time.
- Yes, support USB redirection Select this option if you want to support USB redirection. This feature is added to the APM policy. No further information is required.

#### *c. Should the BIG-IP APM support smart card authentication for Horizon View?*

Choose whether you want the BIG-IP system to support smart card authentication. You should select this option if your Horizon clients use smart cards to authenticate with the Horizon View implementation. If you select Yes, the iApp configures the BIG-IP APM to authenticate to the Horizon View Connection servers using smart cards. In this scenario, users must enter their PIN as they authenticate to APM (which will authenticate with VCS using SAML assertion token).

- No, do not support smart card authentication Select this option if you do not need the system to support smart card authentication. Continue with step c.
- Yes, support smart card authentication Select this option if you want the system to support smart card authentication. You must answer the following questions.
	- *a. What virtual server IP address do you want to use for Horizon View server SAML requests?* Type the IP address for SAML IDP services which will be used by View servers to validate authentication.
	- *b. What hostname is used to resolve to the IDP virtual server address?* Type the FQDN which is used to resolve to the IP address you entered for SAML IDP services.
	- *c. What are the hostnames for your Horizon View Connection servers?* Type the FQDN(s) of the View Connection servers you want to send SAML assertions. Click Add to include more hostnames.
	- *d. Which Client SSL profile do you want to use for your SAML identity provider?* If you have already created an Client SSL profile that includes the appropriate certificate and key, you can select it from the list. Otherwise, the iApp creates a new Client SSL profile.
	- *e. Which SSL certificate do you want to use?*

Select the SSL certificate you imported for this deployment. Importing certificates and keys is not a part of this template, see Local Traffic >> SSL Certificate List. To select any new certificates and keys you import, you need to restart or reconfigure this template.

To establish encrypted communication, a client and server negotiate security parameters that are used for the session. As part of this handshake, a certificate is provided by the server to the client to identify itself. The client can then validate the certificate with an authority for authenticity before sending data. When the BIG-IP system is decrypting communication between the client and server, an SSL certificate and key pair for each fully-qualified DNS name related to this application instance must be configured on the system.

*f. Which SSL private key do you want to use?*

Select the associated SSL key. This application service configuration is incomplete and will not be secure until you import and assign a trusted certificate and key that are valid for all fully qualified domain names used to

access the application. See System > Certificate Management > Traffic Certificate Management > SSL Certificate list for importing certificates and keys. To select any new certificates and keys you import, you need to restart or reconfigure this template.

- g. If external clients use a network translated address to access View, what is the public-facing hostname? You may not be translating your public address, however, if you are, enter the public NAT hostname View Clients resolve for initial connections.
- *h. Which APM logging profile do you want to use?*

*This question only appears if you are using BIG-IP version 12.0 or later*

BIG-IP version 12.0 allows you to attach a logging profile to your BIG-IP APM configuration. If you created an APM logging profile for this configuration, you can select it from the list. The default profile is named defaultlog- setting. For more information on APM logging, see the BIG-IP APM documentation for v12.0 and later.

• Do not specify a logging profile for the APM profile Select this option if you do not want to use an APM logging profile at this time. You can always re-enter the template at a later date to enable BIG-IP AFM. Continue with the next section.

• *Select an existing APM logging profile from the list* If you already created a BIG-IP APM logging profile, or want to use the default profile (default-log-setting), select it from the list.

This completes the smart card configuration, continue with the next section.

*d. Should the BIG-IP system support SecurID or RADIUS with AD two-factor authentication? This section only appears if you selected No to supporting smart card authentication*

Choose whether you want the system to support RSA SecurID or RADIUS with Active Directory two-factor authentication.

- No, do not support RSA SecurID or RADIUS two-factor authentication Select this option do not require two-factor authentication at this time. You can always reconfigure the template at a later time to add two-factor authentication.
- Yes, support RSA SecurID with AD two-factor authentication Select this option if you want to configure two-factor authentication using SecurID on the BIG-IP system.

**i**) Important You must have already created a SecurID AAA Server object on the BIG-IP APM to use this feature. *If you have not created the AAA Server, exit the template and create the AAA Server. See Access Policy > AAA Servers > SecurID to create the AAA Server.*

*a. Which AAA Server object do you want to use for SecurID?* Select the SecurID AAA Server object you created on the BIG-IP APM for RSA SecurID.

*b. What label do you want to use for the SecurID in field?*

There are three logon form fields when using two-factor authentication: User Name and Password, which are used to authenticate the user against Active Directory, and a third field which is used to pass the user's SecurID pin.

Type the label you want the BIG-IP system to give this field. The default is Passcode.

• Yes, support RADIUS with AD two-factor authentication

Select this option if you want to support RADIUS with AD two-factor authentication. You must answer the following questions.

*a. Create a new RADIUS AAA Server object or select an existing one?*

Select 'Create a new RADIUS AAA Server object' if you want the system to create a new BIG-IP APM AAA server. If you have manually created a custom RADIUS AAA server object for this implementation, you can select it from the list.

- *Select an existing RADIUS AAA Server from the list* If you already created a BIG-IP APM RADIUS AAA Server object for this implementation, select it from the list. Only AAA Servers with a Type of RADIUS appear in the list.
- Create a new RADIUS AAA server object If you have not created a custom RADIUS AAA Server object for this deployment, leave this default option, and answer the following questions.
	- *a. Which RADIUS servers are used for second factor user credential authentication?* Specify the IP address of each of your RADIUS servers used for this View environment. Click the Add button for additional rows.
- *b. Which port are you using for your RADIUS servers?* Specify the authentication port number of your AAA RADIUS servers. The default is 1812.
- *c. What password are you using for your shared secret?* Specify the shared secret password set on your AAA RADIUS servers.
- *d. What IP are you using for your NAS-IP-address?*

Specify an IP address to use as RADIUS attribute 4, the NAS-IP-address, that you can configure without changing the source IP address in the IP header of the RADIUS packets. This is useful in situations where you are using a cluster of NAS to be recognized as a single RADIUS client. This is optional.

- *e. Create a new monitor for the RADIUS servers?* Choose whether you want to create a new RADIUS monitor, use a simple ICMP/ping monitor, or choose an existing monitor. The remaining questions in this section are all related to the RADIUS monitor.
	- *Select an existing RADIUS monitor from the list* If you already created a RADIUS monitor for this implementation, select it from the list. Only monitors with a Type of RADIUS appear in the list.
	- Do not monitor RADIUS Select this option if you do not want the BIG-IP system to monitor the RADIUS servers. We strongly recommend allowing the system to monitor these servers.
	- Yes, create a simple ICMP monitor Select this option if you want the BIG-IP system to monitor the RADIUS server using a simple ICMP (ping) health check.
	- Yes, create a new RADIUS monitor Select this option if you want the template to create a new health check to monitor the RADIUS servers.
		- *a. Which RADIUS user name should the monitor use?* Specify a RADIUS user name. You should select an account that does not expire or has a mandatory password change. Note, your RADIUS servers will become unavailable if this account is locked out or deleted for any reason.
		- *b. What is associated password?* Type the password associate with the user you just entered
		- *c. How many seconds between RADIUS health checks?* Type the password associate with the user you just entered.
- *e. Should the BIG-IP system show a message to View users during logon?*

The BIG-IP system can display a message to View users before they log on. This can be a warning that only authorized users can attempt to access the system, or any other type of message. APM refers to this as a disclaimer message.

Select whether you want to create a custom message for View users during the log on process.

- Yes, add a message during logon Select this option if you want users to see a message during logon. The following question appears.
	- *a. What message should be displayed to users?* Type the message you want users to see during the logon process.
- No, do not add a message during logon Select this option if you do not want to display a message to users during logon.
- *f. If external clients use a network translated address to access View, what is the public-facing IP address?* If there is a device between the View Clients and the BIG-IP system that is translating the public IP address to which View Clients are resolving for initial connections, you must enter the public NAT IP address here. If you are not translating this address, this can remain blank.

#### *g. Do you want the BIG-IP system to support multiple Domains?* **Advanced**

Select whether your View implementation uses a single Active Directory domain or if your View environment requires support for authenticating to multiple Active Directory domains. If you are not using Advanced mode, continue with #a under *No, my View environment uses a single Active Directory domain* on the next page.

*Important If you require support for multiple Active Directory domains, you must have manually created BIG-IP*  **i***APM "AAA Server" objects for each domain you want to include. The iApp template does not create multiple AAA Server objects (but does create a single AAA server if necessary). See Access Policy > AAA Servers to create the AAA servers. For assistance, see the Help tab or product documentation.*

• Yes, support multiple Active Directory Domains Select this option if you require support for multiple Active Directory Domains.

- *a. Which AAA Server objects did you create for the Active Directory Domains?* From the list, select the first AAA Server object you created for this View implementation. Click the Add button to add the other AAA Servers you created for this deployment.
- *b. What is the NetBIOS domain name for your environment?* Specify the NetBIOS domains for this View environment. For example, if the FQDN is 'my.example.com', the NetBIOS domain is 'my'. Continue with #2 on the next page.
- *c. Which APM logging profile do you want to use? This question only appears if you are using BIG-IP version 12.0 or later*

BIG-IP version 12.0 allows you to attach a logging profile to your BIG-IP APM configuration. If you created an APM logging profile for this configuration, you can select it from the list. The default profile is named defaultlog- setting. For more information on APM logging, see the BIG-IP APM documentation for v12.0 and later.

- Do not specify a logging profile for the APM profile Select this option if you do not want to use an APM logging profile at this time. You can always re-enter the template at a later date to choose a logging profile. Continue with the next section.
- *Select an existing APM logging profile from the list* If you already created a BIG-IP APM logging profile, or want to use the default profile (default-log-setting), select it from the list. Continue with *SSL Encryption on page 19.*

• No, my View environment uses a single Active Directory Domain Select this option if your View implementation uses a single Active Directory domain. You must answer the following questions.

*a. What is the NetBIOS domain name for your environment?* Specify the NetBIOS domains for this View environment. For example, if the FQDN is 'my.example.com', the NetBIOS domain is 'my'. Continue with #2 on the next page.

*b. Create a new AAA Server object or select an existing one?* The AAA Server contains the authentication mechanism for the BIG-IP APM Access Policy.

The iApp can create a new Active Directory AAA Server object, or if you have previously created an AAA Server for your View implementation, you can select it from the list.

- *Select an existing AAA Server object* If you manually created an AAA Server for View, select it from the list. All of the rest of the questions in this section disappear. Continue with the following section.
- Create a new AAA Server object If you want the iApp to create an AAA Server continue with the following.
	- *a. Which Active Directory servers (IP and host name) are used for user credential authentication?* Specify each of your Active Directory domain controllers, both FQDN and associated IP address, used for this View environment. Click the Add button for additional rows.
	- *b. What is your Active Directory domain name?* Type the fully qualified domain name (FQDN) used for the View environment, for example, my.example.com.
	- *c. Does your Active Directory domain require credentials?* Select whether anonymous binding is allowed in your Active Directory environment.
		- Yes, anonymous binding is allowed Select this option if anonymous binding is allowed. No further information is required.
		- No, credentials are required for binding If credentials are required for binding, you must specify an Active Directory user name and password for use in the AAA Server.
			- *a. Which Active Directory user with administrative permissions do you want to use?* Type an Active Directory user name with administrative permissions.
			- *b. What is the password associated with that account?* Type the associated password.
	- *d. Create a new monitor for the Active Directory servers?* The iApp can create a new monitor for the Active Directory servers (either an Active Directory-specific

monitor or a simple ICMP ping monitor), or if you have already created a health monitor for the Active Directory servers, you can select it from the list.

- *Select the monitor you created fr*o*m the list* If you created a monitor for the Active Directory servers, select it from the list. Continue with the next section*.*
- No, do not monitor Active Directory Select this option if you do not want the BIG-IP system to monitor the Active Directory servers.
- Yes, create a simple ICMP monitor Select this option to have the system create a simple ICMP monitor for the Active Directory server. The ICMP monitor sends a ping to each server in the pool, and marks the server as up if the ping is successful. Continue with the next section*.*
- Yes, create a new Active Directory Monitor Select this option to have the system create a new LDAP monitor for the Active Directory servers. This health monitor is much more sophisticated than the ICMP monitor and includes a user account (that you specify in the following questions) which the system uses to attempt to log into Active Directory as a part of the health check.
	- *a. Which Active Directory user name should the monitor use?* Specify an Active Directory user name for the monitor to use when attempting to log on as a part of the health check. This should be a user account created specifically for this health monitor, and must be set to never expire.
	- *b. What is the associated password?* Specify the password associated with the Active Directory user name. *These credentials are stored in plaintext on your BIG-IP system.*
	- *c. What is the LDAP tree for this user account?*

Specify the LDAP tree for the user account. As noted in the inline help, ADSI editor, an tool for Active Directory LDAP administration, is useful for determining the correct LDAP tree value. For example, if the user name is 'user1' which is in the organizational unit 'View Users' and is in the domain 'my.company.com'. For this example you would enter the following: ou=View Users,dc=my, dc=company, dc=com.

- *d. Does your Active Directory domain require a secure protocol for communication?* Specify whether your Active Directory implementation requires SSL or TLS for communication, or does not require a secure protocol. This determines the port the health monitor uses.
- *e. How many seconds between Active Directory health checks?* **Advanced** Specify how many seconds the system should use as the health check Interval for the Active Directory servers. We recommend the default of 10 seconds.
- *f. Which port is used for Active Directory communication?* Specify the port being used for communication with your Active Directory implementation. The default port when using the TLS security protocol, or no security, is port 389. The default port used when using the SSL security protocol is 636. The port that appears by default changes depending on your answer to the secure protocol question above. **Advanced**

# *e. Which APM logging profile do you want to use?*

*This question only appears if you are using BIG-IP version 12.0 or later*

BIG-IP version 12.0 allows you to attach a logging profile to your BIG-IP APM configuration. If you created an APM logging profile for this configuration, you can select it from the list. The default profile is named default-log-setting. For more information on APM logging, see the BIG-IP APM documentation for v12.0 and later.

- Do not specify a logging profile for the APM profile Select this option if you do not want to use an APM logging profile at this time. You can always reenter the template at a later date to enable BIG-IP AFM. Continue with the next section.
- *Select an existing APM logging profile from the list* If you already created a BIG-IP APM logging profile, or want to use the default profile (default-logsetting), select it from the list.

# <span id="page-17-0"></span>Advanced Firewall Manager (AFM)

# *This entire section only appears if you have licensed and provisioned BIG-IP AFM*

This section gathers information about BIG-IP Advanced Firewall Manager if you want to use it to protect your View deployment. For more information on configuring AFM, see *<http://support.f5.com/kb/en-us/products/big-ip-afm.html>*, and then select your version.

1. *Do you want to use BIG-IP AFM to protect your application?*

Choose whether you want to use BIG-IP AFM, F5's network firewall, to secure this View deployment. If you choose to use BIG-IP AFM, you can restrict access to the View virtual server(s) to a specific network or IP address. See the BIG-IP AFM documentation for specific details on configuring AFM.

- No, do not use Application Firewall Manager Select this option if you do not want to enable BIG-IP AFM at this time. You can always re-enter the template at a later date to enable BIG-IP AFM. Continue with the next section.
- *Select an existing AFM policy from the list* If you already created a BIG-IP AFM policy for your View implementation, select it from the list. Continue with *c*.
- Yes, use F5's recommended AFM configuration Select this option if you want to enable BIG-IP AFM using F5's recommended configuration.
	- *a. Do you want to restrict access to your application by network or IP address?* Choose whether you want to restrict access to the View implementation via the BIG-IP virtual server.
		- No, do not restrict source addresses (allow all sources) By default, the iApp configures the AFM to accept traffic destined for the View virtual server from all sources. If you do not have a need to restrict access to the virtual server, leave this option selected and then continue with *b*.
		- Restrict source addresses Select this option if you want to restrict access to the View virtual server by IP address or network address.
			- *a. What IP or network addresses should be allowed to access your application?*

Specify the IP address or network access that should be allowed access to the View virtual server. You can specify a single IP address, a list of IP addresses separated by spaces (not commas or other punctuation), a range of IP addresses separated by a dash (for example **192.0.2.10-192.0.2.100**), or a single network address, such as **192.0.2.200/24**.

*b. How do you want to control access to your application from sources with a low reputation score?*

The BIG-IP AFM uses an IP intelligence database to categorize IP addresses coming into the system. Choose what you want the system to do for sources that are attempting to access the View virtual server with a low reputation score. For more information, see the BIG-IP AFM documentation.

**Important** *You must have an active IP Intelligence license for this feature to function. See https://f5.com/products/modules/ip-intelligence-services for information.* **i**

- Allow all sources regardless of reputation Select this option to allow all sources, without taking into consideration the reputation score.
- Reject access from sources with a low reputation Select this option to reject access to the View virtual server from any source with a low reputation score.
- Allow but log access from sources with a low reputation Select this option to allow access to the View virtual server from sources with a low reputation score, but add an entry for it in the logs.
- *c. Would you like to stage a policy for testing purposes?*

Choose whether you want to stage a firewall policy for testing purposes. A staged policy allows you to evaluate the effect a policy has on traffic by analyzing the system logs, without actually modifying traffic based on the firewall rules. You must already have a policy on the system in order to select it.

- Do not apply a staging policy Select this option if you do not want to apply a logging profile at this time. You can always re-enter the template at a later date to add a logging profile. Continue with the next question.
- *Select an existing policy from the list* If you have already created a firewall policy for this implementation, select it from the list. Only policies that already

exist on the system appear in the list. To create a new policy, on the Main tab, click Security > Network Firewall > Policies. Specific instructions for creating a firewall policy is outside the scope of this iApp and deployment guide.

*d. Which logging profile would you like to use?*

Choose whether you or not you want to use a logging profile for this AFM implementation. You can configure the BIG-IP system to log detailed information about BIG-IP system Network Firewall events and store those logs on the BIG-IP system or a remote logging server (supports syslog and Splunk). If you want to use a logging profile, we recommend creating one outside this template. The list only contains profiles with Network Firewall enabled.

- Do not apply a logging profile Select this option if you do not want to apply a logging profile at this time. You can always re-enter the template at a later date to add a logging profile. Continue with the next question.
- *Select an existing logging profile from the list* If you have already created a logging profile for this implementation, select it from the list. You must create a profile before it is available in the list. To create a logging profile, on the Main tab, click Security > Event Logs > Logging Profiles. Specific instructions for creating a logging profile is outside the scope of this iApp and deployment guide. See the online help or the *About Local Logging with the Network Firewall* chapter of the *BIG-IP Network Firewall: Policies and Implementations* guide for more information.

# <span id="page-18-0"></span>SSL Encryption

In this section, you configure the SSL encryption options for the View deployment.

1. *How should the BIG-IP system handle encrypted traffic?*

Select whether you want to configure the BIG-IP system for SSL offload or SSL bridging.

If your application requires encryption and session persistence (which ensures requests from a single user are always distributed to the server on which they started), we recommend you configure the BIG-IP system for SSL offload. This allows the system to more accurately persist connections based on granular protocol or application-specific variables.

Because encryption and decryption of SSL is computationally intensive and consumes server CPU resources, if your environment does not require encryption between the BIG-IP system and the servers, select SSL Offload to terminate the SSL session from the client at the BIG-IP system and provide cleartext communication from the BIG-IP system to the servers.

If security requirements do not allow the BIG-IP system to offload SSL, select to re-encrypt to the servers. With this selection the system will use the SSL ID or Client/Server IP to enforce session persistence. Because these parameters are less granular, you may experience inconsistent distribution of client requests.

- Terminate SSL for clients, plaintext to View servers (SSL offload) Choose this method if you want the BIG-IP system to offload SSL processing from the View servers. You need a valid SSL certificate and key for this method.
- Terminate SSL from clients, re-encrypt to servers Choose this method if you want the BIG-IP system to terminate SSL to process it, and then re-encrypt the traffic to the

servers (SSL Bridging). You also need a valid SSL certificate and key for this method. With this method, the servers must process the encrypted traffic, so you have to install and manage certificates on both the

servers and the BIG-IP system. Certificates that you install on the servers may be self-signed and can be a lesser encryption strength (shorter bit length) than the certificate on the BIG-IP system, if internal encryption requirements are different than those that apply to public-facing traffic.

2. *Which Client SSL profile do you want to use?* **Advanced**

The iApp can create a new Client SSL profile, or if you have previously created a Client SSL profile which contains the appropriate SSL certificate and key for your View implementation, you can select it from the list.

- *Select the Client SSL profile you created from the list* If you manually created a Client SSL profile, select it from the list.
- Create a new Client SSL profile Select this option if you want the iApp to create a new Client SSL profile.

*a. Which SSL certificate do you want to use?*

Select the SSL certificate you imported for this View deployment.

If you have not yet imported a trusted certificate, you must import one before it appears in the list. You can either complete the template using the default certificate and key, import the trusted certificate and key, use the Reconfigure option to re- enter the template, and then select them from the lists; or exit the template to import the certificate and key, and then start the configuration over from the beginning.

*Warning The default certificate and key on the BIG-IP system is not secure and should never be used in*  **!** *production environments. The trusted certificate must be valid for all fully qualified domain names used to access the application. For more information on importing certificates and keys, see the BIG-IP documentation.*

- *b. Which SSL private key do you want to use?* Select the associated SSL private key.
- *c. Which intermediate certificate do you want to use?* **Advanced** If your implementation requires an intermediate or chain certificate, select the appropriate certificate from the list. You must have already imported the intermediate certificate before it appears in the list.

Immediate certificates are intended to create a chain of trust between the CA that signed the certificate and the CA that is already trusted by the recipient of the certificate. This allows the recipient to verify the validity of the certificates presented, even when the signing CA is unknown.

#### 3. *Do you want to redirect inbound HTTP traffic to HTTPS?* **Advanced**

Select whether you want the BIG-IP system to automatically redirect HTTP traffic to the HTTPS virtual server. This can lead to a better users experience if users forget to use HTTPS when attempting to connect to the View deployment.

- Redirect HTTP to HTTPS Select this option (the default) for the BIG-IP attaches a small redirect iRule to the virtual server. You must specify the appropriate port in the next question.
	- *a. From which port should traffic be redirected?* Specify the port number for the traffic that you want to redirect to HTTPS. The most common is port 80 (the default).
- Do not redirect HTTP to HTTPS Select this option if you do not want to enable the automatic redirect.
- 4. *Which Server SSL profile do you want to use? This question only appears if you selected SSL bridging.* **Advanced**

Select whether you want the iApp to create an F5 recommended Server SSL profile, or if you want to choose a Server SSL profile you already created.

• *Select the Server SSL profile you created from the list*

If you have previously created a Server SSL profile for your View implementation, from the list, select the existing Server SSL profile you created. Note that if you are using a previously created Server SSL profile, and are using the native PCoIP proxy functionality, you must have the Server Name set to SNI=pcoip-default-sni in the Server SSL profile.

• Use F5's recommended Server SSL profile Select this option if you want the iApp to create a new Server SSL profile.

The default, F5 recommended Server SSL profile uses the *serverssl-insecure-compatible* parent profile. For information about the ciphers used in the Server SSL profile, see *[http://support.f5.com/kb/en](http://support.f5.com/kb/en-us/solutions/public/8000/800/sol8802.html)[us/solutions/public/8000/800/sol8802.html](http://support.f5.com/kb/en-us/solutions/public/8000/800/sol8802.html)*.

# <span id="page-20-0"></span>PC over IP

In this section, you configure PCoIP settings for the deployment. This section does not appear if you selected to use the BIG-IP APM as a PCoIP gateway.

1. *Should PCoIP connections go through the BIG-IP system?*

Select whether PCoIP connections are routed through the BIG-IP system.

• No, PCoIP connections should not go through the BIG-IP system Select this option if you do not want PCoIP connections routed through the BIG-IP system as a part of this configuration.

If PCoIP connections will not go through the BIG-IP system, you must have a route on the system for traffic between the clients and the Virtual Desktops. If you do not have a route between the View Client and the Virtual Desktop, you can either exit this iApp template, configure a route on the BIG-IP system, and then start over; or select Yes now, and then reconfigure the iApp after you have created the route.

If you select No, and do not have a route configured, the configuration produced by the iApp will not function properly. For more information on configuring routes on the BIG-IP system, see the online help for routes (Main tab > Network > Routes) or the BIG-IP system manuals.

If you select No, continue with *Virtual Servers and Pools on page 23*; no further information is needed.

• Yes, PCoIP connections should go through the BIG-IP system

Select this option if you want PCoIP connections routed through the BIG-IP system. If you answer Yes, you also have the option of VMware USB redirects going through the BIG-IP system.

*a. Will PCoIP connections be proxied by the VMware UAGs?*

Select whether PCoIP connections will be forward proxied by the VMware Unified Access Gateways. Your answer here determines how the BIG-IP system handles the PCoIP traffic.

- No, PCoIP connections are not proxied by the VMware UAGs Select this option if PCoIP connections are not forward proxied by the VMware Unified Access Gateways. In this case, the BIG-IP system creates TCP and UDP forwarding virtual servers on port 4172. These two virtual servers act as a route between the clients and the Virtual Desktops through the BIG-IP system.
	- *a. On which network do the Virtual Desktops reside?* Specify the network on which the Virtual Desktops reside.
	- *b. What is the network mask for the virtual desktops?* Type the subnet mask associated with the network of the Virtual Desktops.
	- *c. Which VLANs should accept PCoIP traffic?*

Select whether you want to allow PCoIP traffic destined for the forwarding virtual servers from all VLANs, or if you want to specify the VLANs that can accept or should deny traffic. By restricting PCoIP traffic to specific VLANs adds an additional layer of security.

- All VLANs should accept PCoIP traffic Select this option if you do not want to restrict PCoIP traffic from specific VLANs.
- Accept PCoIP traffic only from specific VLANs Select this option if you want this virtual server to only accept traffic from the VLANs you specify.
	- *a. Which VLANs should be allowed?* From the *Options* box, click the name of the applicable VLAN(s) and then click the Add (<<) button to move them to the *Selected* box.
- Deny PCoIP traffic from specific VLANs Select this option if you want this virtual server to deny traffic from the VLANs you specify.
	- *a. Which VLANs should be denied?* From the *Options* box, click the name of the applicable VLAN(s) and then click the Add (<<) button to move them to the *Selected* box.
- Yes, PCoIP connections are proxied by the VMware UAGs Select this option if you PCoIP connections are forward proxied by the VMware Unified Access Gateways. The iApp does not create forwarding virtual servers, and instead directs all PCoIP traffic back to the View Servers. You *must* enable PCoIP Secure Gateway Address on the View servers for this option to function properly.

2. *Will VMware View HTML 5 client connections go through the BIG-IP system?*

Select whether your View HTML 5 client connections will go through the BIG-IP system or not. For more information on HTML 5 support in View, see the VMware documentation.

- No, support only View Client connections Choose No if you only need to support View Client connections and do not need to support the View HTML 5 client.
- Yes, support HTML 5 View clientless browser connections Choose this option to enable support for both HTML 5 clientless browser connections and View Client connections to the Virtual Desktops. You must verify the Connection servers are configured to direct HTML 5 connections to the BIG-IP virtual server address.

# <span id="page-21-0"></span>Configure the Blast Display Protocol

#### *This entire section only appears if you are on BIG-IP v13.1 or later*

In this section, you configure the Blast Display Protocol. This display protocol is required for HTML access to View desktops and for Linux virtual desktops, and it is the recommended choice with Horizon Clients. For more information, see *[https://www.vmware.com/techpapers/2016/vmware-horizon-7-view-blast-extreme-display-protocol.html](http://www.vmware.com/techpapers/2016/vmware-horizon-7-view-blast-extreme-display-protocol.html)*.

- 1. *Should Blast connections go through the BIG-IP system?*
	- Choose whether you want Blast connections to go through the BIG-IP LTM.
	- No, Blast connections should not go through the BIG-IP system Select this option if you do not want Blast connections to go through the BIG-IP.

If Blast connections do not go through the BIG-IP system, you must have a route on the BIG-IP system for traffic between the client and the Virtual Desktop. Configuring routes is not a part of this template; see Network >> Routes. If you do not have a route between the View Client and the Virtual Desktop, select Yes, or exit this iApp template and configure a route on the BIG- IP system. For more information on configuring routes on the BIG-IP system, see the online help or product manuals.

Continue with *Virtual Servers and Pools on page 23*.

- Yes, Blast connections should go through the BIG-IP system Select this option if you want the Blast connections to go through the BIG-IP LTM. You must answer the following questions.
	- *a. Will Blast connections be proxied by the VMware UAGs?* Choose whether your Blast connections are proxied by the VMware Unified Access Gateways (UAG).
		- Yes, Blast connections are proxied by the VMware UAGs Select this option if your Blast connections are proxied by the UAGs. In this case, the BIG-IP system does not create Forwarding virtual servers, but instead directs all Blast traffic back to the VMware UAGs. For this option to function properly, you *must* enable View secure tunnel option on the VMware UAGs, and enter the virtual server IP address with port 8443 appended (you enter this in the next section). For example, 192.0.2.100:8443.
		- No, Blast connections are not proxied by the VMware UAGs Select this option if your Blast connections are not proxied by the UAGs. In this case, the BIG-IP needs to know the networking information for Blast, which you provide in the following questions.
			- *a. On which network do the virtual desktops reside for Blast?* This network address (together with the network mask in the next question) provides a route between the client and the Virtual Desktops for port 22443 only.
			- *b. What is the network mask for the Virtual Desktops for Blast?* Type the network mask associated with the network address you used in the previous question.
			- *c. Which VLANs should accept Blast traffic?* As an additional layer of security, you can restrict Blast traffic destined for the forwarding virtual servers to specific VLANs on the BIG-IP system. Select whether you want to allow traffic from all VLANs, or specify the VLANs that can accept or should deny traffic.
				- All VLANs should accept Blast Select this option if you do not want to restrict Blast traffic to certain VLANs.
				- Accept Blast traffic only from specific VLANs Select this option if you want the system to accept Blast traffic only from the VLANs you specify.
- *a. Which VLANs do you want to specify?* Select the VLANs from which you want to accept Blast traffic, and move them to the Selected list.
- Deny Blast traffic only from specific VLANs Select this option if you want the system to deny Blast traffic from the VLANs you specify.
	- *a. Which VLANs do you want to specify?* Select the VLANs from which you want to deny Blast traffic, and move them to the Selected list.

# <span id="page-22-0"></span>Virtual Servers and Pools

This next section of the template asks questions about the BIG-IP virtual server. A virtual server is a traffic-management object on the BIG-IP system that is represented by an IP address and a service. Clients can send traffic to a virtual server, which then directs the traffic according to your configuration instructions.

- 1. *What virtual server IP address do you want to use for remote, untrusted clients?* Type the IP address you want to use for the BIG-IP LTM or APM virtual server for external clients.
- 2. *What virtual server IP address do you want to use for local clients?*

This is optional. Type the IP address you want to use for the BIG-IP LTM virtual server for internal, trusted clients. This IP address, combined with the port you specify below, becomes the BIG-IP virtual server address and port, which internal clients use to access the application. The system intercepts requests to this IP:Port and distributes them to the View Connection servers. Leave this field blank if you do not wish to create a virtual server for internal trusted clients.

- 3. *What service port do you want to use for the virtual server(s)?* Specify the service port you want to use for the virtual server(s). The port you specify here is used for both the remote, untrusted client virtual server, and the optional internal, trusted virtual server.
- 4. *What FQDN will clients use to access the View environment?* Type the Fully Qualified Domain Name (FQDN) that clients use to access VMware View. In our example, we use *view.view5.example.com*, which is the host name that resolves to the LTM virtual server address in the previous question.
- 5. Which persistence profile do you want to use? Advanced Select whether you want the iApp to create a new persistence profile, or if you have previously created a persistence profile for your View implementation.
	- *Select the persistence profile you created from the list* If you have created a persistence profile for your View implementation, from the list, select the existing profile you created.
	- Do not use persistence If your implementation does not require persistence select this option.
	- Use F5's recommended persistence profile

Select this option if you want the iApp to create a new persistence profile. The iApp creates a Source Address persistence profile, which uses the source address to direct all subsequent requests from a given client to the same View server in the pool. We recommend this method, unless you have a specific reason to use another profile.

6. Which load balancing method do you want to use? Advanced

Select the load balancing method you want to use for this View Server pool. We recommend the default, Least Connections (member). For more information on the available load balancing methods, see the BIG-IP documentation or the Pool online help.

7. *Should the BIG-IP system queue TCP requests?* **Advanced**

Select whether the BIG-IP system should queue TCP requests.

*configuring the Address/Port for the nodes.*

TCP request queuing provides the ability to queue connection requests that exceed the capacity of connections for a pool, as determined by the connection limit. Consequently, instead of dropping connection requests that exceed the capacity of a pool, TCP request queuing enables those connection requests to reside within a queue according to defined conditions until capacity becomes available. For more information on TCP Request Queuing, see the *Preventing TCP Connection Requests From Being Dropped* chapter in the *BIG-IP Local Traffic Manager: Implementations* guide, available on Ask F5.

**i**) Important TCP Request Queuing is an advanced feature and should be used only if you understand how it will affect *your deployment, including application behavior and BIG-IP performance.* If you enable TCP Request Queuing, you must have a Connection Limit set on at least one of the nodes when

- No, do not enable TCP request queuing Select this option to leave TCP request queuing disabled. We recommend leaving TCP request queuing disabled unless you have a specific need to use it.
- Yes, enable TCP request queuing Select this option to enable TCP request queuing. You must answer the following questions.
	- *a. What is the maximum number of queued TCP requests?* Type the maximum number of requests you want to queue. We do *not* recommend using 0, which means unlimited and is only constrained by available memory.
	- *b. How many milliseconds should requests stay in the queue?* Type a number of milliseconds for the TCP request timeout value.

# 8. *Use a Slow Ramp time for newly added servers?* Advanced

Select whether you want to use a Slow Ramp time.

With Slow Ramp, the BIG-IP system gradually adds connections to a newly-enabled or newly-added View server over a time period you specify, rather than sending a full proportion of the traffic immediately. Slow Ramp is essential when using the Least Connections load balancing method (our recommended method for View), as the BIG-IP system would otherwise send all new connections to a new server immediately, potentially overwhelming that server.

• Use Slow Ramp

Select this option for the system to implement Slow Ramp time for this pool.

*a. How many seconds should Slow Ramp time last?*

Specify a duration in seconds, for Slow Ramp. The time period you select for Slow Ramp is highly dependent on the speed of your server hardware and the behavior of your web services. The default setting of 300 seconds (5 minutes) is very conservative in most cases.

• Do not use Slow Ramp

Select this option if you do not want to use Slow Ramp. If you select this option, we recommend you do not use the Least Connections load balancing method.

9. *Do you want to enable Priority Group Activation?* **Advanced**

Select whether you want to use Priority Group Activation.

Priority Group Activation allows you to segment your servers into priority groups. With Priority Group Activation, the BIG-IP system load balances traffic according to the priority number you assign to the pool members. A higher number indicates higher priority. Traffic is only sent to the servers with the highest priority, unless the number of available servers in that priority group falls below the value you specify as the minimum. The BIG-IP system then sends traffic to the group of servers with the next highest priority, and so on. See the BIG-IP documentation for more details.

• Do not use Priority Group Activation

Select this option if you do not want to enable Priority Group Activation.

• Use Priority Group Activation

Select this option if you want to enable Priority Group Activation. You must add a priority to each View server in the Priority box described in #9.

*a. What is the minimum number of active members for each priority group?*

Specify the minimum number of servers that must be active to continue sending traffic to the priority group. If the number of active servers falls below this minimum number you set, traffic is sent to the group of servers with the next highest priority group number.

# 10.*Which servers should be included in this pool?*

Specify the IP Address for each View server. If you are using nodes that already exist on the BIG-IP system, you can select them from the list. Otherwise, type the IP address in the box. Specify the service port in the Port box.

You can optionally add a Connection Limit. If you enabled Priority Group Activation, you must also specify a Priority for each device. Click Add to include additional servers in the pool.

# 11.*Do you want to use the same pool for internal clients?*

Choose whether you want to use the same BIG-IP load balancing pool for internal clients as the one you just configured for remote, untrusted clients. This question, introduced in iApp version 1.5.4rc2, gives you the option of specifying different servers for internal clients.

• Yes, use the same pool for internal clients

Select this option if you want to use the same pool as the one you configured for remote, untrusted clients (using the questions above). Continue with #12.

• No, do not use the same pool for internal clients Select this option if you want to specify a different pool of servers for internal clients.

If you select no, you must answer questions for the internal client pool. These questions are the same as questions 6-10 above, see those questions/descriptions (or the inline help) if you need guidance. Make sure your answers are specific to the pool for internal clients.

#### 12.*Where will the virtual servers be in relation to the View servers?* **Advanced**

Select whether your BIG-IP virtual servers are on the same subnet as your View Servers, or on different subnets. This setting is used to determine the SNAT (secure NAT) and routing configuration.

• BIG-IP virtual servers IP and View servers are on the same subnet Select this option if the BIG-IP virtual servers and the View servers are on the same subnet. In this case SNAT Auto Map is configured on the BIG-IP virtual server. This means the BIG-IP system replaces the client IP address of an incoming connection with its self IP address (using floating addresses when available), ensuring the server response returns through the BIG-IP system.

# • BIG-IP virtual server IP and View servers are on different subnets

If the BIG-IP virtual servers and View servers are on different subnets, the following question appears asking how routing is configured.

*a. How have you configured routing on your View servers?*

If you selected different subnets, this question appears asking whether the View servers use this BIG-IP system's Self IP address as their default gateway. Select the appropriate answer.

- View servers do not have a route to clients through the BIG-IP If the View servers do not have a route to clients through the BIG-IP system, SNAT Auto Map is configured on the BIG-IP virtual server. This means the BIG-IP system replaces the client IP address of an incoming connection with its self IP address (using floating addresses when available), ensuring the server response returns through the BIG-IP system.
- View servers have a route to clients through the BIG-IP Select this option if the View servers use the BIG-IP system as their default gateway. In this scenario, no additional configuration is necessary to ensure correct server response handling.

13.*Should the BIG-IP system insert the X-Forwarded-For header?* **Advanced**

Select whether you want the BIG-IP system to insert the X-Forwarded-For header in the HTTP header for logging purposes.

- Yes, insert the X-Forwarded-For header Select this option if you want the system to include the X-Forwarded-For header. You may have to perform additional configuration on your View servers to log the value of this header. For more information on configuring logging on the View servers, refer to the VMware documentation.
- No, do not insert the X-Forwarded-For header Select this option if you do not want the system to include X-Forwarded-For in the HTTP header.

# <span id="page-24-0"></span>Client Optimization

In this section, you configure the client optimization settings, such as caching and compression profiles. All but one of these options are available only if you selected Advanced.

1. *Which Web Acceleration profile do you want to use for caching?* This question only appears if you chose not to deploy BIG-IP APM, or if you chose to deploy APM and to forward proxy PCoIP traffic **Advanced**

The iApp can create a new Web Acceleration profile for caching, or if you have already created a Web Acceleration profile for the View servers, you can select it from the list. You can also choose not to use a Web Acceleration profile if your implementation does not require caching on the BIG-IP system.

Caching can improve client request response times and improve server scalability by reducing load associated with processing subsequent requests.

- Use F5's recommended Web Acceleration profile Select this option to have the system create the recommended Web Acceleration profile. The system uses the optimizedcaching parent profile for View.
- Do not use a Web Acceleration profile Select this option if you do not require the BIG-IP system to perform caching.
- *Select the Web Acceleration profile you created from the list* If you created a custom Web Acceleration profile for the View servers, select it from the list. You should only use a custom Web Acceleration profile if you need to define specific URIs that should or should not be cached.
- 2. *Which HTTP compression profile do you want to use?*

This question only appears if you chose not to deploy BIG-IP APM, or if you chose to deploy APM and to forward proxy PCoIP traffic.

The iApp can create a new HTTP Compression profile for compression, or if you have already created an HTTP Compression profile for the View servers, you can select it from the list. You can also choose not to use an HTTP Compression profile if your implementation does not require compression on the BIG-IP system.

Compression improves performance and end user experience for Web applications that suffer from WAN latency and throughput bottlenecks. Compression reduces the amount of traffic sent to the client to complete a transaction.

- Use F5's recommended compression profile Select this option to have the system create the recommended HTTP Compression profile. The system uses the wan- optimized-compression parent profile for VMware View.
- Do not compress HTTP responses Select this option if you do not require the BIG-IP system to perform compression.
- *Select the HTTP Compression profile you created from the list* If you created a custom HTTP Compression profile for the View servers, select it from the list.

#### 3. *How do you want to optimize client-side connections?* **Advanced**

The iApp can create a new client-side TCP profile what is optimized for either LAN or WAN clients, or if you have already created a TCP profile for the View servers, you can select it from the list.

The client-side TCP profile optimizes the communication between the BIG-IP system and the client by controlling the behavior of the traffic which results in higher transfer rates, improved connection reliability and increased bandwidth efficiency.

- Use F5's recommended optimizations for WAN clients Select this option if the majority of clients are connecting to the environment over the WAN. The system creates the recommended WAN-optimized TCP profile using the tcp-wan-optimized parent profile for View.
- Use F5's recommended optimizations for LAN clients Select this option if the majority of clients are connecting to the environment across the LAN. The system creates the recommended WAN-optimized TCP profile using the tcp-lan-optimized parent profile for View.
- *Select the TCP profile you created from the list* If you created a custom TCP profile for the View servers, select it from the list.

# <span id="page-25-0"></span>Server Optimization

In this section, you configure the server optimization settings, such as OneConnect and NTLM profiles. This entire section is available only if you selected Advanced.

1. *Which OneConnect profile do you want to use? This question does not appear if you are using the secure PCoIP proxy scenario* **Advanced**

The iApp can create a new OneConnect profile for connection pooling, or if you have already created an OneConnect profile for the View servers, you can select it from the list. You can also choose not to use a OneConnect profile if your implementation does not require connection pooling on the BIG-IP system.

OneConnect (connection pooling or multiplexing) improves server scalability by reducing load associated with concurrent connections and connection rate to View servers. When enabled, the BIG-IP system maintains one connection to each View server which is used to send requests from multiple clients.

- Use F5's recommended OneConnect profile Select this option to have the system create the recommended OneConnect profile. The system uses the oneconnect parent profile with a Source Mask of 255.255.255.255 for VMware View.
- Do not use a OneConnect profile Select this option if you do not require the BIG-IP system to perform connection pooling using a OneConnect profile.
- *Select the OneConnect profile you created from the list* If you created a custom OneConnect profile for the View servers, select it from the list.

#### 2. *How do you want to optimize server-side connections?* **Advanced**

The iApp can create a new server-side TCP profile what is optimized for either the LAN or WAN, or if you have already created a TCP profile for the View servers, you can select it from the list.

The server-side TCP profile optimizes the communication between the BIG-IP system and the server by controlling the behavior of the traffic which results in higher transfer rates, improved connection reliability and increased bandwidth efficiency.

• Use F5's recommended optimizations for the LAN Select this option if the servers behind the BIG-IP system are on the LAN. The system creates the recommended LANoptimized TCP profile using the tcp-lan-optimized parent profile for View.

Use F5's recommended optimizations for the WAN

Select this option if the servers behind the BIG-IP system are on the WAN. The system creates the recommended WANoptimized TCP profile using the tcp-wan-optimized parent profile for View.

• *Select the TCP profile you created from the list* If you created a custom server-side TCP profile for the View servers, select it from the list.

# <span id="page-26-0"></span>Application Health

In this section, you configure the health monitoring settings.

1. *Create a new health monitor or use an existing one?*

The iApp can create a new health monitor for the View servers, or if you have already created a health monitor, you can select it from the list.

The iApp creates an HTTP or HTTPS monitor to verify the health of the View servers, depending on whether you selected SSL offload or SSL bridging in a previous question.

If you configured the iApp to support smart card authentication, you must select simple monitors or one you created manually.

- *Select the monitor you created from the list* If you manually created the health monitor, select it from the list. If you are deploying BIG-IP APM, continue with #2, otherwise, continue with the next section.
- Create a simple health monitor Select this option to enable the iApp to create a monitor that verifies basic web services are available on the View servers.
- Create an advanced health monitor

Select this option if you want the iApp to create a new advanced health monitor. The advanced monitor verifies all View services required to render published pools are properly running, and ensures at least one available entitled pool for the user (that you specify in the following questions) is available.

*a. What user name should the monitor use?*

Specify the user name of an account with access to the View servers. This account must be set to never expire, otherwise, a locked, deleted, or expired account will cause the BIG-IP system to mark the servers as unavailable and they will not be accessible until the account is reactivated. We recommend creating a new user account specifically for this monitor. This user must also have at least one available and entitled Virtual Desktop pool.

- *b. What is the password associated with that account?* Type the password for the user name you entered in the previous question.
- *c. What is the NetBIOS domain name for your environment?* Type the domain name for your environment in NetBIOS format, such as DOMAIN.
- *d. Do Connection servers have a pre-login message enabled?* Choose whether your View Connections servers require a pre-login message. A pre-login message requires the user agree to the message to continue.
	- No, Connection servers do not have a pre-login message Select this option if your Connection servers do not have a pre-login message enabled.
	- Yes, Connection servers have a pre-login message Select this option if your Connection servers are configured to display a pre-login message. Selecting Yes configures the BIG-IP health monitor to send the correct response to the pre-login message sent by the Connection server.
- *e. Which logging level do you want to use for this monitor?* Select the log level for the associated monitor being used in this solution. Log entries are found in the LTM system log file: /var/log/ltm.
	- Monitor logs disabled Select this option if you do not want monitor logs enabled at all.
	- Monitor logging enabled Select this option if you want the monitor logs enabled at the default level (as opposed to verbose logging).
	- Verbose monitor logging enabled Select this option if you want to enable verbose logging for the health monitor.
- *f. What published application(s) or pool(s) should the BIG-IP system expect in the monitor response?*

Type the published application name or pool the BIG-IP system should look for in the response to the health monitor. The published application name or desktop pool is case sensitive and must exactly match the resource display name you have configured on your Connection servers; spaces are ok in this field. Click Add to include additional pools or applications.

*g. Do all published applications or desktop pools listed need to be available?*

If you specified multiple applications or pools in the previous question, you have the option of requiring only one of the applications or pools to be returned by the server, or requiring all of the applications and pools you specified be available.

- Only one of the applications or desktop pools listed need to be returned by the server Select this option if you want the health monitor to require only one of the applications or pools you specified is returned by the servers in order for the server to be marked as available.
- All listed applications or desktop pools need to be returned by the server Select this option if you want the health monitor to require all of the applications or pools you specified are returned by the servers in order for the server to be marked as available. If even one of the applications or pools is not returned, the server will be considered unavailable by the BIG-IP system until all applications or pools are once again available.
- 2. *How many seconds should pass between health checks?*

Specify how long the system should wait between each health check. This is used as the Interval setting for the monitor. We recommend the default of 30 seconds.

# <span id="page-27-0"></span>iRules

This section asks if you want to add custom iRules to the View deployment. This entire section is available only if you selected Advanced.

iRules are a scripting language that allows an administrator to instruct the system to intercept, inspect, transform, direct and track inbound or outbound application traffic. An iRule contains the set of instructions the system uses to process data flowing through it, either in the header or payload of a packet.

1. *Do you want to add any custom iRules to the virtual server used by remote clients?* **Advanced**

If you have iRules you want to attach to the virtual server the iApp creates for View remote clients, from the Options box, click the name of the applicable iRule(s) and then click the Add (<<) button to move them to the Selected box.

If you do not want to add any iRules to the configuration, continue with the following section.

*Warning While iRules can provide additional functionality not present in the iApp, iRules are an advanced feature*  **!** and should be used only if you understand how each iRule will affect your deployment, including application *behavior and BIG-IP system performance. We recommended you verify the impact of an iRule prior to deployment in a production environment.*

2. *Do you want to add any custom iRules to the virtual server used by used by internal clients?* If you have iRules you want to attach to the virtual server the iApp creates for View internal clients, from the Options box, click the name of the applicable iRule(s) and then click the Add (<<) button to move them to the Selected box.

If you do not want to add any iRules to the configuration, continue with the following section.

3. *Do you want to add any custom iRules to the APM virtual server used by remote clients?* If you are using BIG-IP APM, you have the option of attaching iRules to the virtual server the iApp creates for VMware View remote clients. If you have iRules to attach, from the Options box, click the name of the applicable iRule(s) and then click the Add (<<) button to move them to the Selected box. **Advanced**

If you do not want to add any iRules to the configuration, continue with the following section.

*Warning While iRules can provide additional functionality not present in the iApp, iRules are an advanced feature*  and should be used only if you understand how each iRule will affect your deployment, including application *behavior and BIG-IP system performance. We recommended you verify the impact of an iRule prior to deployment in a production environment.* **!**

#### 4. *Do you want to add any custom iRules to the APM virtual server used by internal clients?*

If you are using BIG-IP APM, you have the option of attaching iRules to the virtual server the iApp creates for VMware View internal clients. If you have iRules to attach, from the Options box, click the name of the applicable iRule(s) and then click the Add (<<) button to move them to the Selected box.

**Advanced**

If you do not want to add any iRules to the configuration, continue with the following section.

# <span id="page-28-0"></span>Statistics and Logging

In this section, you configure the statistics and logging options. This entire section is available only if you selected Advanced.

1. *Do you want to enable Analytics for application statistics?* Select whether you want to enable Analytics for the View deployment. **Advanced**

Analytics, also known as Application Visibility Reporting (AVR), allows you to view statistics specific to your VMware View implementation. AVR is available on all BIG-IP systems v11 and later, however you must have the AVR provisioned for this option to appear. Note that this is only for application visibility reporting, you can view object-level statistics from the BIG-IP without provisioning AVR.

*Warning Enabling Analytics may adversely affect overall system performance. If you choose to enable Analytics, we*  **!**recommend gathering statistics for a set time period, such as one week, and then re-entering this template and *disabling Analytics while you process the data.*

If you plan on using AVR for analytics, we recommend creating a custom Analytics profile. To create a new profile, from the Main tab, select Profiles and then click Analytics. Click New and then configure the profile as applicable for your configuration. See the online help or product documentation for specific instructions. To select the new profile, you need to restart or reconfigure the iApp template.

- Do not enable Application Visibility Reporting for analytics Select this option if you do not want to use Application Visibility Reporting for VMware View at this time.
- Use the default analytics profile Select this option if you want to use the default analytics profile for your View implementation. If you want to use AVR, we strongly recommend creating a custom analytics profile for your View deployment.
- *Select the analytics profile you created from the list* If you created a custom analytics profile for the View servers, select it from the list.

2. *Which HTTP request logging profile do you want to use?*

The iApp allows you to use a custom Request Logging profile you created outside the template. You can also choose not to enable Request Logging.

HTTP request logging on the BIG-IP system enables customizable log messages to be sent to a syslog server for each HTTP request processed by this application.

**Advanced**

Important The performance impact of using this Request Logging should be thoroughly tested in a staging environment *prior to enabling on a production deployment.* **i**

The iApp does not provide the ability to create a Request Logging profile, you must have an existing profile. See Local Traffic>>Profiles: Other: Request Logging to create this profile.

- Do not enable HTTP Request Logging Select this option if you do not want to enable Request Logging at this time.
- *Select the Request Logging profile you created from the list* If you created a custom Request Logging profile for the View servers, select it from the list.

# Finished

Review the answers to your questions. When you are satisfied, click the Finished button. The BIG-IP system creates the relevant objects.If using BIG-IP APM, you may need to click the Apply Access Policy link (in the upper left corner of the Configuration utility, to the right of the F5 logo) after running the iApp template.

# Modifying the iApp configuration if necessary

The iApp application service you just created can be quickly and easily modified if you find it necessary to make changes to the configuration. The Strict Updates feature of the iApp prevents users from manually modifying the iApp configuration (Strict Updates can be turned off, but use extreme caution). As a safer option, the iApp allows you to re-enter the template, make changes, and then update the template. The modifications are automatically made to any of the associated objects.

#### **To modify the configuration**

- 1. On the Main tab, expand iApp and then click Application Services.
- 2. Click the name of your VMware View Application service from the list.
- 3. On the Menu bar, click Reconfigure.
- 4. Make the necessary modifications to the template.
- 5. Click the Finished button.

# Deleting the iApp configuration

You can simply delete the iApp configuration from the Application Services Properties page by clicking Delete.

# <span id="page-29-0"></span>Next steps

After completing the iApp Template, the BIG-IP Application Services page opens for the VMware View service you just created. To see the list of all the configuration objects created to support View, on the Menu bar, click Components. The complete list of all View related objects opens. You can click individual objects to see the settings.

Once the objects have been created, you are ready to use the new deployment.

#### Modifying DNS settings to use the BIG-IP virtual server address

Before sending traffic to the BIG-IP system, your DNS administrator may need to modify any DNS entries for the VMware View implementation to point to the BIG-IP system's virtual server address.

# <span id="page-30-0"></span>Troubleshooting

Q: *What do I use as the "External URL" in my View Connection Server settings?*

- A: The External URL is the IP or DNS address that the View Client uses to connect back to the network. In this deployment guide, we give the example of the External URL https://broker.example.com:443. In this example we are suggesting that the IP addresses mapped to this Virtual Server is configured on the BIG-IP LTM. Connections from the View Client therefore map back to this IP address. If there is an upstream device, such as a firewall or router, in front of the BIG-IP LTM that is providing NAT to the BIG-IP, the External URL should be the IP or DNS address that maps to that NAT device. The NAT device would then deliver the traffic to the BIG-IP system.
- Q: *Why am I seeing a "Couldn't reach port 4001 and port 389" error from the VMware client when connecting to virtual desktop?*
- A: Typically, this error occurs when the Connection Server and Virtual Desktop Agent are different versions, or if the Virtual Desktop Agent has not been installed on the virtual desktop. The iApp template does not create a virtual server to manage the traffic between the agent and Connection Server. However, there could be an issue caused by the port being blocked by another network device; View Connection servers need to be able to communicate on port 4001 to the Virtual Desktop Agent.

After you have verified the correct version of the Virtual Desktop Agent has been installed on the virtual desktop, we recommend trying to verify port communication:

Ports required from Client to Agent without Unified Access Gateway are:

- 3389 RDP
- 50002 PCoIP
- 4172 PCoIP (View 4.6)
- 4001 -JMS

Port required from Client to Agent with Unified Access Gateway is:

• 80 - HTTP and 443 to Unified Access Gateway

To verify that the virtual desktop can communicate with the Connection Server over port 4001, run netstat on your virtual desktop using the following command:

#### **netstat -an**

If there is a connection between the local address and the Connection Server, the output looks similar to the following:

#### **Proto Local Address Foreign Address State**

#### **TCP "IPOfVirtualMachine:random Port" "IP of the Connection Server:4001 ESTABLISHED**

Note: Connectivity can be also tested by performing the netstat command on the Connection Server. After running netstat on the Connection server, the output should look similar to the following:

#### **Proto Local Address Foreign Address State**

#### **TCP "IP of the Connection Server:4001 "IPOfVirtualMachine:random Port" ESTABLISHED**

You can also just use telnet to do a quick test:

#### **telnet <ip address> 4001**

If you receive a connection error, check your firewalls enabled on the virtual desktop, Connection Server, or in the network infrastructure between the two points.

- Q: Why are users initially able to connect to a VDI pool, then if they log out of a desktop and choose another VDI pool, receive an error *message stating "Cannot verify your connection..."?*
- A: When the BIG-IP system is performing SSL bridging (if it is performing SSL offload, you will not experience this issue), if a user chooses a VDI pool, and then later logs out of that pool and attempts to choose another from the list of pools presented, they may receive the following error: "*Cannot verify your connection. The server provided a self-signed certificate instead of a verifiable*

certificate. Because the server has provided a verifiable certificate in the past, there is a strong likelihood that your connection is not *secure. Contact your administrator for details.*"

Currently the iApp deploys a persistence profile that uses a timeout value of 180 seconds (3 minutes).

To solve this issue, modify the BIG-IP persistence profile Timeout value to match the View Global Timeout value. In View 5.2, the default Global Timeout value is 10 hours (or 36000 seconds).

There are two ways you can modify the BIG-IP configuration: create a new persistence profile and select it from within the iApp template, or modify the existing profile after disabling Strict Updates. We recommend creating a new profile and attaching it using the iApp template to avoid having to disable the Strict Updates feature.

#### **To create a new persistence profile and add it to the iApp**

- a. On the Main tab, click Local Traffic > Profiles.
- b. On the menu bar, click Persistence, and then click the Create button.
- c. In the Name field, type a unique name.
- d. From the Persistence Type list, select Source Address
- e. In the Timeout row, click the Custom box, and then in the box, type a number of seconds that matches the View Global Timeout value. In our example, we type 36000.
- f. If you selected that PCoIP connections should go through the BIG-IP system and are using UAGs, in the Match Across Services row, click the Custom box, and then check the box to enable Match Across Services.
- g. Click Finished.
- h. On the Main tab, click iApp > Application Services, and then from the list, click the name of your View service.
- i. On the menu bar, click Reconfigure.
- j. In the *Virtual Servers and Pools* section, from the Which persistence profile do you want to use? question, select the persistence profile you just created.
- k. Click the Finished button.

This completes the configuration for creating a new profile.

#### **To modify the existing profile**

- a. On the Main tab, expand iApp and then click Application Services.
- b. Click the name of your VMware View Application service from the list.
- c. On the Menu bar, click Properties.
- d. If necessary, from the Application Service list, select Advanced.
- e. In the Strict Updates row, click the box to remove the check and disable Strict Updates.
- f. Click the Update button.
- g. On the Main tab, click Local Traffic > Profiles.
- h. On the menu bar, click Persistence, and then click the persistence profile created by the iApp. This profile starts with the name you gave the iApp template, followed by \_src\_addr.
- i. In the Timeout row, click the Custom box, and then in the box, type a number of seconds that matches the View Global Timeout value. In our example, we type 36000.
- j. Click Update.
- k. We recommend re-enabling Strict Updates using steps a-f, but in step e, checking the Strict Updates box to reenable Strict Updates.
- *Q*: *Why do I see a black screen after successfully authenticating and selecting a pool?*
- *A*: This is indicative of an issue with PCoIP traffic. Verify the BIG-IP system has a route to the user's Virtual Desktop, and UDP/TCP port 4172 are open. If you are using the BIG-IP system to natively proxy PCoIP, verify the BIG-IP system is running v11.4 or later with the most recent available hotfix and that your View environment is using version 5.2 or later. Verify your View client is one of the listed supported clients noted in the BIG-IP APM Client Compatibility Matrix manual for the version you are using, located at *https://support.f5.com/kb/en-us/products/big-ip\_apm.html*. If you are not using the BIG-IP system to proxy PCoIP traffic, verify the client has a route to the user's Virtual Desktop.
- Q: After configuring BIG-IP APM as a PCoIP proxy, why are users with Horizon View 2.3 clients are having issues launching desktops?
- *A*: If you configured the BIG-IP APM to act as a PCoIP proxy and your users are having trouble launching desktops with Horizon View 2.3, you must add the following iRule to the HTTPS (port 443) virtual server.

If you used the iApp template to configure the BIG-IP system, you create the iRule manually and then attach it to the virtual server using the iApp. If you manually configured the system, attach the following iRule to the HTTPS (port 443) virtual server.

#### **To create the iRule and add it to the virtual server**

- 1. On the Main tab, expand Local Traffic and then click iRules.
- 2. Click Create.
- 3. In the Name box, type a unique name for this iRule.
- 4. In the Definition section, copy and paste the following iRule, omitting the line numbers.

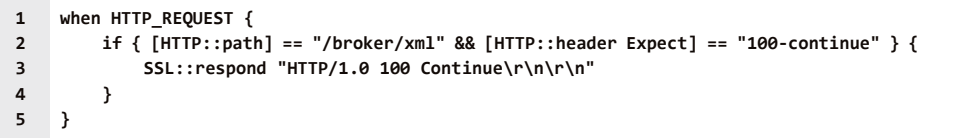

- 5. Click the Finished button.
- 6. Re-enter the iApp template (on the Main tab, click iApp > Application Services > [name of your View application service] and then from the Menu bar, click Reconfigure).
- 7. From the *Which configuration mode do you want to use?* question, select Advanced configure advanced options.
- 8. In the iRules section, from the *Do you want to add any custom iRules to this configuration?* question, select the iRule you just created and then click the Add (<<) button to move it to the Selected box.
- 9. Click the Update button.
- *Q*: *Why are available pool members being marked down after deploying the advanced health monitors?*
- *A*: The advanced monitor created by the iApp template is unable to respond to disclaimer messages generated from Connection servers, which causes the monitor to mark servers down.

The next release of the iApp template will correct this behavior. Until that time, if you have disclaimer messages generated from Connection servers, you must either use the simple monitor option in the template (re-enter the template, and then from the "Create a new health monitor or use an existing one?" question, select "Create a Simple Monitor.") or use the BIG-IP APM to generate the disclaimer message and remove the disclaimer message from the Connection servers. See *e. Should the BIG-IP system show a message to View users during logon? on page 15.*

- *Q*: *Why are users getting multiple authentication prompts using the View Client? Why are the View desktop resources failing to render when connecting using a browser-based View connection?*
- *A*: These issues occur if you have a pre-authentication message configured on your VMware Connection servers. Because BIG-IP APM displays a login prompt for the client, you must disable the Display a pre-login message setting on the VMware Horizon View server (see *https://support.f5.com/kb/en-us/products/big-ip\_apm/manuals/product/apm-third-party-integration-implementations-11-6- 0/7.html* for more required settings for VMware Horizon View).

To workaround this issue using the iApp template, re-enter the iApp template (on the Main tab, click iApp > Application Services > [name of your View application service] and then from the Menu bar, click Reconfigure). In the APM section, from the *Should the BIG-IP system show a message to View users during logon?* question, select Yes, add a message during logon. From the *What message should be displayed to users?* question, type the message you want to display.

- *Q*: *Why do I see "http 500 error" directly after trying to connect to BIG-IP system?*
- *A*: This could be a result of BIG-IP removing weak *Diffie Hellman* encryption (DHE) options from its cipher suite starting in BIG-IP release 12.0. If running BIG-IP TMOS 12+, add the following cipher string to your Server SSL profile:

DEFAULT:!DHE:@STRENGTH. Doing so will remove the option to use DHE and order the remaining available cipher preferences according to strength.

- *Q*: *Why are applications or Virtual Desktop resources not responding after selecting a resource?*
- *A*: PCoIP (port 4172) TCP network traffic will flow through any matching virtual server that exists on the BIG-IP system (for example, an any:any forwarding virtual server), which may lead to Virtual Desktops failing to launch. You should ensure that your BIG-IP system does not contain virtual servers that will match TCP port 4172 network traffic to VMware Virtual Desktops.

# <span id="page-34-0"></span>Appendix A: Configuring additional BIG-IP settings

This section contains information on configuring the BIG-IP system for objects or settings that are required, but not part of the template.

# Configuring DNS and NTP settings

If you are configuring the iApp to use BIG-IP APM, you must configure DNS and NTP settings on the BIG-IP system before beginning the iApp.

# Configuring the DNS settings

In this section, you configure the DNS settings on the BIG-IP system to point to a DNS server that can resolve your Active Directory server or servers. In many cases, this IP address will be that of your Active Directory servers themselves.

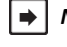

Note: DNS lookups go out over one of the interfaces configured on the BIG-IP system, not the management interface. The *management interface has its own, separate DNS settings.*

Important The BIG-IP system must have a self IP address in the same local subnet and VLAN as the DNS server, or a *route to the DNS server if located on a different subnet. The route configuration is found on the Main tab by*  expanding Network and then clicking Routes. For specific instructions on configuring a route on the BIG-IP *system, see the online help or the product documentation.* **i**

#### **To configure DNS settings**

- 1. On the Main tab, expand System, and then click Configuration.
- 2. On the Menu bar, from the Device menu, click DNS.
- 3. In the DNS Lookup Server List row, complete the following:
	- a. In the Address box, type the IP address of a DNS server that can resolve the Active Directory server.
	- b. Click the Add button.
- 4. Click Update.

#### Configuring the NTP settings

The next task is to configure the NTP settings on the BIG-IP system for authentication to work properly.

#### **To configure NTP settings**

- 1. On the Main tab, expand System, and then click Configuration.
- 2. On the Menu bar, from the Device menu, click NTP.
- 3. In the Address box, type the fully-qualified domain name (or the IP address) of the time server that you want to add to the Address List.
- 4. Click the Add button.
- 5. Click Update.

To verify the NTP setting configuration, you can use the ntpq utility. From the command line, run **ntpq -np**.

See *[http://support.f5.com/kb/en-us/solutions/public/10000/200/sol10240.html](http://support.f5.com/kb/en-us/solutions/public/10000/200/sol10240.htmlfor)* for more information on this command.

# <span id="page-35-0"></span>Appendix B: Manual configuration tables

We strongly recommend using the iApp template to configure the BIG-IP system for VMware View. Users familiar with the BIG-IP system can use the following tables to configure the BIG-IP system manually. These tables contain a list of BIG-IP configuration objects along with any non-default settings you should configure as a part of this deployment. Unless otherwise specified, settings not mentioned in the table can be configured as applicable for your configuration.

<span id="page-35-1"></span>Be sure to see the optional user name based persistence methods in the previous section.

#### Configuring the BIG-IP LTM for load balancing and SSL offload of View Connection Servers for intranet access

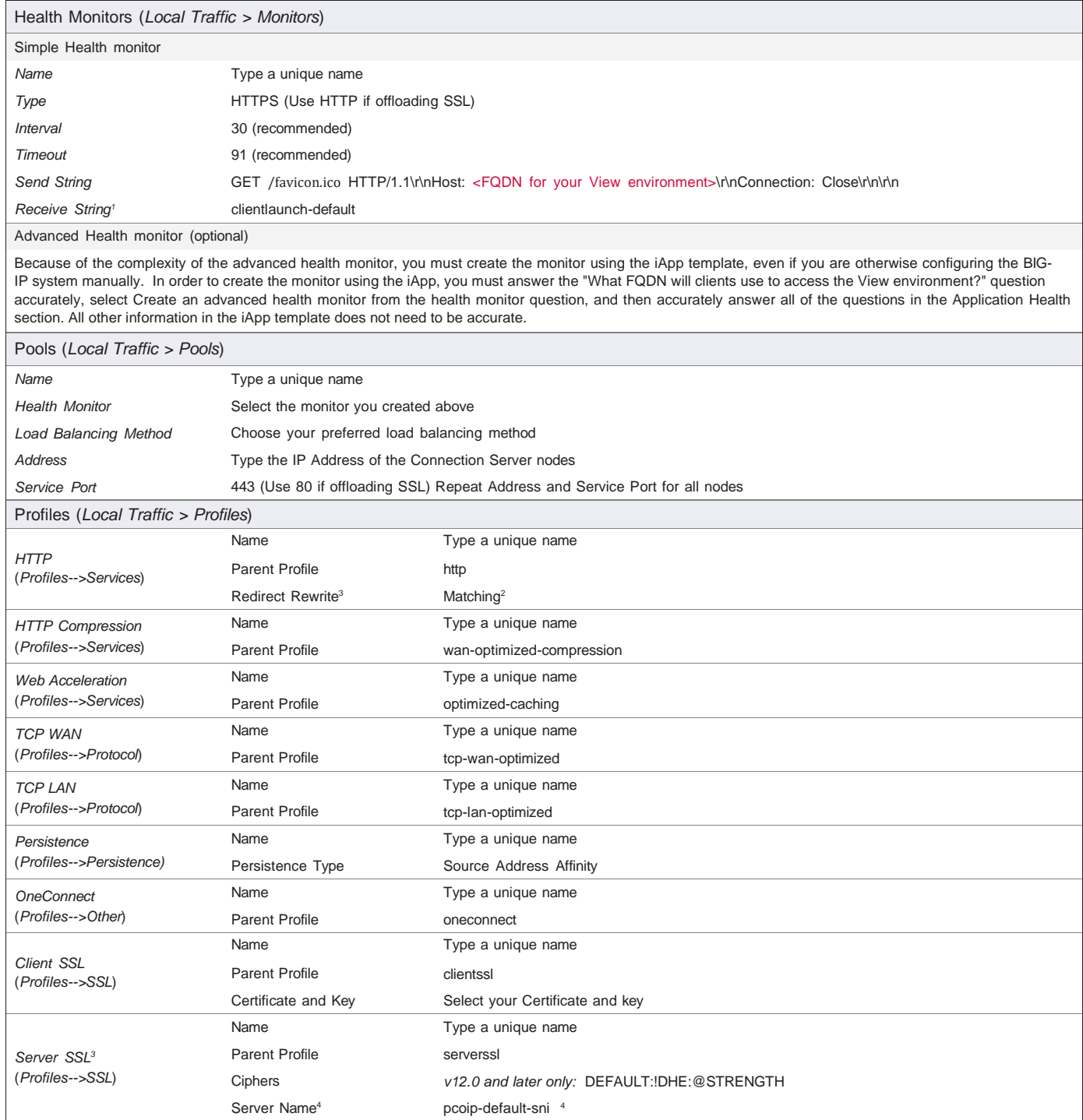

<sup>1</sup> This appears in the default View installation. Modify as applicable for your configuration.

<sup>2</sup> Only necessary if you want to redirect inbound HTTP traffic to HTTPS <sup>3</sup> You do not need the Server SSL profile if offloading SSL and not using PCoIP proxy. This profile is required for both SSL offload and SSL bridging when using the PCoIP

proxy. <sup>4</sup> Only necessary if using the BIG-IP system as a full PCoIP proxy.

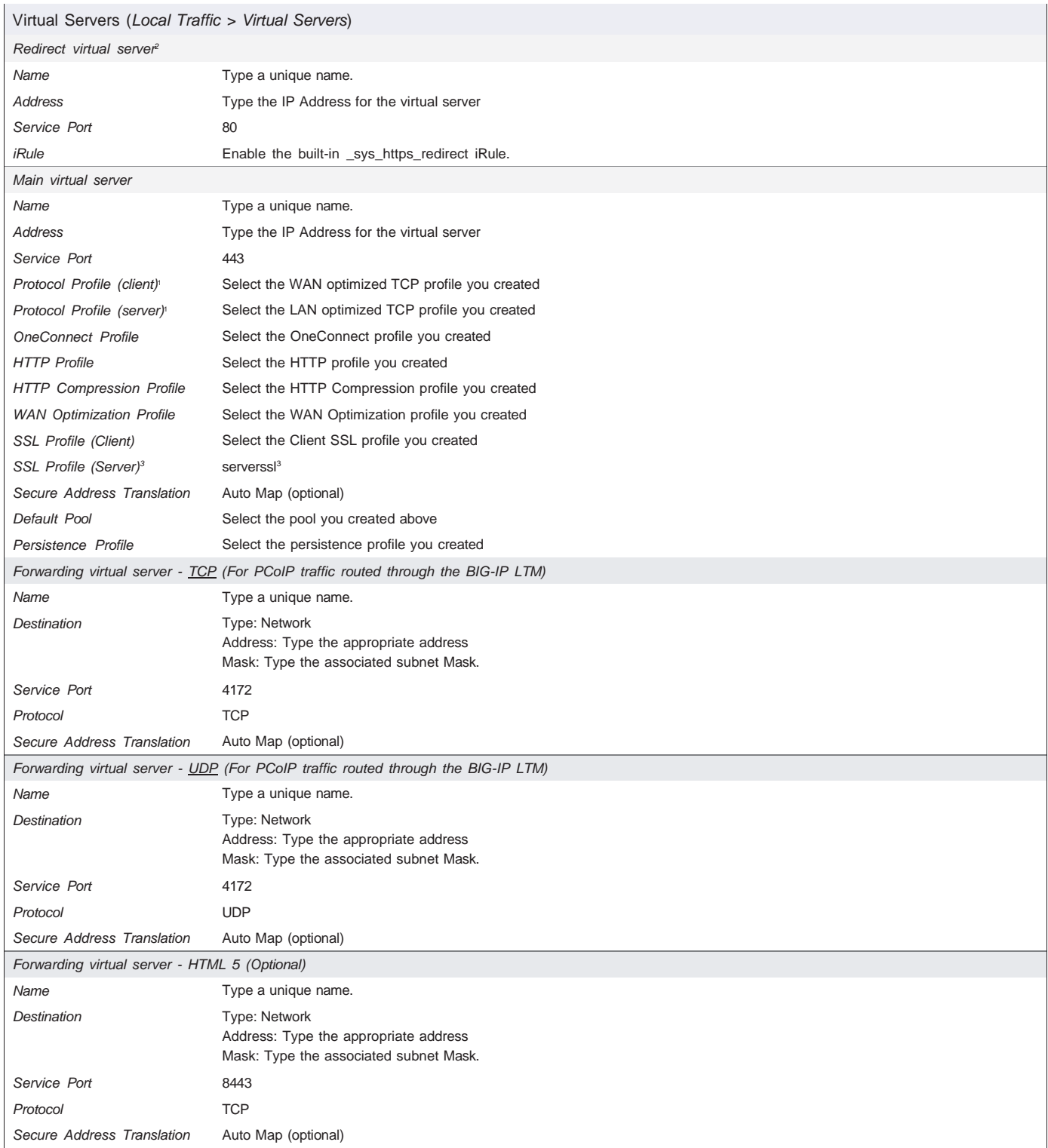

<sup>2</sup> Only necessary if you want to redirect inbound HTTP traffic to HTTPS

<sup>3</sup> You do not need the Server SSL profile if offloading SSL and not using PCoIP proxy. This profile is required for both SSL offload and SSL bridging when using the PCoIP proxy.

<sup>4</sup> Only necessary if using the BIG-IP system as a full PCoIP proxy.

# Importing the script file for the optional advanced health monitor

Before you can create the advanced monitor described in the following table, you must import the monitor script file onto the BIG-IP system.

![](_page_37_Picture_2.jpeg)

Note: If you are using a redundant BIG-IP system, you need to make sure any modifications to the script EAVs are manually *copied between BIG-IP LTMs, and given the required permissions when configuration is synchronized.*

# **To download and install the script**

- 1. Download the script: *[http://www.f5.com/pdf/deployment-guides/adv\\_view\\_eav\\_example.zip](http://www.f5.com/pdf/deployment-guides/adv_view_eav_example.zip)*
- 2. Extract the appropriate file(s) to a location accessible by the BIG-IP system.
- 3. From the Main tab of the BIG-IP Configuration utility, expand System, and then click File Management.
- 4. On the Menu bar, click External Monitor Program File List.
- 5. Click the Import button.
- 6. In the File Name row, click Browse, and then locate the appropriate file.
- 7. In the Name box, type a name for the file related to the script you are using.
- 8. Click the Import button.

Now when you create the advanced monitors, you can select the name of the file you imported from the External Program list.

# Configuring the BIG-IP APM as a native proxy for remote access

This section contains LTM and APM configuration guidance if you are using View Horizon 5.2 or later Connection Servers and BIG-IP version 11.4 or later. If you are using UAGs or earlier versions of View, do not use this section.

Configuration for PCoIP proxy with View Horizon 5.2 Connection Servers requires 2 virtual servers. The following tables contain a list of BIG-IP system configuration objects along with any non-default settings you should configure as a part of this deployment.

![](_page_38_Picture_785.jpeg)

![](_page_39_Picture_880.jpeg)

![](_page_40_Picture_907.jpeg)

![](_page_41_Picture_635.jpeg)

![](_page_41_Picture_636.jpeg)

![](_page_41_Picture_637.jpeg)

# Manually configuring the BIG-IP APM to support smart card authentication

Because of the complexity of the APM configuration for supporting smart card authentication for View, at this time we are not providing manual configuration guidance, and direct users who want to support smart card authentication to use the iApp template or see the Smart Card Authentication for VMware View Clients chapter of the BIG-IP APM Third Party Integration Guide for your BIG-IP APM version (for example, for v13.0:

*https://support.f5.com/kb/en-us/products/big-ip\_apm/manuals/product/apm-third-party-integration-13-0-0/9.html*.)

# Editing the Access Policy for the PCoIP proxy

In the following procedure, we show you how to configure the Access Policy on the APM using the Visual Policy Editor (VPE). The VPE is a powerful visual scripting language that offers virtually unlimited options in configuring an Access Policy. The Policy shown in the following procedure is just an example, you can use this Access Policy or create one of your own.

#### **To edit theAccess Policy**

- 1. On the Main tab, expand Access Policy, and then click Access Profiles.
- 2. Locate the Access Profile you created, and then, in the Access Policy column, click Edit. The VPE opens in a new window.
- 3. Click the + symbol between Start and Deny. A box opens with options for different actions.
	- a. Click the Endpoint Security (Server-Side) tab, click Client Type option button, and then click Add item.
	- b. In the Name field, you can optionally type a new name.
	- c. Click the Branch Rules tab and remove all the branches except VMware View and Full or Mobile Browser.
	- d. Click Save.
- 4. On the VMWare View branch, click the + symbol between Start and Deny. A box opens with options for different actions.
	- a. Click the Logon tab (if necessary) click VMware View Logon Page option button, and then click Add item.
	- b. In the Name field, you can optionally type a new name. For example, AD View Client Logon.
	- c. From the VMware View Logon Screen list, select Windows Password.
	- d. In the VMware View Windows Domains box, type each domain separated by a space.
- e. Click Save.
- 5. Click the + symbol between VMware View Logon Page and Deny.
	- a. Click the Authentication tab, click the AD Auth option button, and then click Add item.
	- b. In the Name field, you can optionally type a new name, such as AD View Client Logon.
	- c. The next step depends on whether you are using a single AD domain or multiple AD domains (v11.5+ only) *If you are using a single AD implementation*: From the Server list, select the Active Directory AAA server you created using the guidance in the table. *If you are using multiple AD domains (v11.5+)*: From the Cross Domain Support list, select Enabled. From the Trusted Domains list, select the Active Directory Trusted Domains AAA Server you created using the guidance in the table. Note the Server list must be set to None in order to select the Trusted Domain.
	- d. Click Save.
- 6. Click the + symbol on the *Successful* path between AD Auth and Deny. A box opens with options for different actions.
	- a. Click the Assignment tab, click Advanced Resource Assign, and then click Add item.
	- b. Click Add new entry.
	- c. Click Add/Delete.
	- d. Click the Remote Desktop tab, and then check the box for the Remote Desktop profile you created.
	- e. Click the Webtop tab, and then select the Webtop object you created using the guidance in the table.
	- f. Click Update.
	- g. Click Save.
- 7. On the fallback path between Advanced Resource Assign, click the Deny box link, click Allow, and then click Save. If you do not perform any of the optional steps on the next page, your VPE should look similar to the following.

![](_page_42_Picture_693.jpeg)

#### *The following steps are all optional*

- 8. (Optional: USB redirect support. *BIG-IP v12.1 and later only*) Click the + symbol on the *VMware View* branch after AD View Client Logon.
	- a. Click the Assignment tab, select the VMware View Policy option button, and then click Add Item.
	- b. From the USB redirection list, select Enabled.
	- c. Click Save.
- 9. (Optional: HTML 5 client support) Click the + symbol on the *Full or Mobile Browser* branch after Client Type.
	- a. Click the Logon tab, select the Logon Page option button, and then click Add Item.
	- b. In the Name field, type a new name such as Browser Logon Page.
	- c. If you are using multiple Active Directory domains only: In #4, from the Type list, choose select. In the Port Variable Name and Session Variable Name fields, type domain. In the Values field, type each AD domain followed by a space. In the Customization area, in the Logon Page Input Field #4 field, type Domain.
	- d. Click Save.
	- e. Click the + symbol on the Full or Mobile Browser path between Browser Logon page and Deny. Note: Do NOT create this object if using multiple Active Directory domains.
		- i. Click the Assignment Tab and select Variable Assign option button, and then click Add Item.
		- ii. In the Name field, type a new name such as Domain Variable Assign.
		- iii. Click Add new entry, and then click Change.
- iv. On the left side, make sure Custom Variable and Unsecure are selected. In the box, type session.logon.last.domain.
- v. On the right side, make sure Custom Expression is selected. In the box, use the following syntax expr {"<domain>"}, where <domain> is replaced by the NETBIOS domain used for this View environment.
- vi. Click Finished and then click Save.
- f. (Optional: USB redirect support. *BIG-IP v12.1 and later only*) Click the + symbol after Domain Variable Assign.
	- i. Click the Assignment tab, select the VMware View Policy option button, and then click Add Item.
	- ii. In the Name field, type a new name, such as Browser VMware View Policy.
	- iii. From the USB redirection list, select Enabled.
	- iv. Click Save.
- g. Click the + symbol on the fallback path after Browser Variable Assign (or Browser VMware View Policy).
	- i. Click the Authentication tab, click the AD Auth option button, and then click Add item.
	- ii. In the Name field, you can optionally type a new name such as Browser AD Auth.
	- iii. The next step depends on whether you are using a single AD domain or multiple AD domains (v11.5+ only) *If you are using a single AD implementation*: From the Server list, select the Active Directory AAA server you created using the guidance in the table. *If you are using multiple AD domains (v11.5+)*: From the Cross Domain Support list, select Enabled. From the Trusted Domains list, select the Active Directory Trusted Domains AAA Server you created using the guidance in the table. Note the Server list must be set to None in order to select the Trusted Domain.
	- iv. Click Save.
- h. Click the + symbol on the Successful path between AD Auth and Deny. A box opens with options for different actions.
	- i. Click the Assignment tab, click Advanced Resource Assign, and then click Add item.
	- ii. Click Add new entry.
	- iii. Click Add/Delete.
	- iv. Click the Remote Desktop tab, and then check the box for the Remote Desktop profile created using the table.
	- v. Click the Webtop tab, and then select the Webtop object you created using the guidance in the table.
	- vi. Click Update.
	- vii. Click Save.
- i. On the fallback path between Advanced Resource Assign and Deny, click the Deny box link, click Allow, and then click Save.

If you do not perform any more of the optional steps, your VPE should look similar to the following.

![](_page_43_Picture_789.jpeg)

10. (Optional: Disclaimer message) Click the + symbol between Client Type and VMware View Logon

Page.

- a. On the Logon tab and select VMware View Logon Page option button, and then click Add item.
- b. In the Name box, type a new name such as *View Client Disclaimer*.
- c. From the VMware View Logon Screen list, select Disclaimer.
- d. In the Disclaimer message box, type the message you want presented to View users during logon.
- e. Click Save.
- f. (Optional: Disclaimer message with HTML 5 client support): On the Full or Mobile Browser branch, click the + symbol between Client type and Browser Logon Page.
- g. On the General Purpose Tab select Message Box option button, and click Add item.
- h. In the Name box, type a new name such as View Browser Disclaimer.
- i. In the Message box, type the message you want presented to View users during logon.
- j. Click Save.
- 11. (Optional: RADIUS two-factor authentication logon page) Click the + symbol between View Client Disclaimer (or Client Type if you did not create the disclaimer message) and VMware View Logon Page.
	- a. On the Logon tab, click VMware View Logon Page option button, and then click Add item.
	- b. In the Name field, type a new name such as *RADIUS View Client Logon*.
	- c. From the VMware View Logon Screen list, select RADIUS.
	- d. In the Disclaimer message box, you can type a message you want presented to View users during RADIUS logon.
	- e. Click Save.
	- f. (Optional: RADIUS two-factor authentication with HTML 5 support logon page) Click the Browser Logon page to open and modify the logon page.
	- g. Modify the Post Variable and Session Variable name for item 2 to password1.
	- h. Modify Type item 3 from None to password.
	- i. Modify the Post Variable and Session Variable name for item 3 to password.
	- j. In Logon Page Input Field #3, type a name such as RADIUS Password.
	- k. Click Save.
- 12. (Optional: RSA SecurID two-factor authentication logon page) Click the + symbol between View Client Disclaimer (or Client Type if you did not create the disclaimer message) and VMware View Logon Page.
	- a. On the Logon tab, click VMware View Logon Page option button, and then click Add item.
	- b. In the Name field, type a new name such as *SecurID View Client Logon*.
	- c. From the VMware View Logon Screen list, select RSA SecurID.
	- d. In the Disclaimer message box, you can type a message you want presented to View users during SecurID logon.
	- e. Click Save.
	- f. (Optional: RSA SecureID two-factor authentication with HTML 5 support logon page) Click the Browser Logon page to open and modify the logon page.
	- g. Modify the Post Variable and Session Variable name for item 2 to password1.
	- h. Modify Type item 3 from None to password.
	- i. Modify the Post Variable and Session Variable name for item 3 to password.
	- j. In Logon Page Input Field #3, type a name such as Passcode.
	- k. Click Save.
- 13. (Optional: RSA SecurID authentication) Click the + symbol between SecurID View Client Logon and VMware View Logon Page.
	- a. Click the Authentication tab, click the RSA SecurID option button, and then click Add item.
	- b. In the Name field, type a new name, such as *RSA SecurID Auth*.
	- c. From the AAA Server list, select the RSA AAA profile you created using the guidance in the table.
	- d. Click Save.
	- e. (Optional: RSA SecurID authentication with HTML 5 client support) Click the + symbol on the fallback path between

Browser logon page and Domain Variable Assign.

- f. Click the Authentication tab, click the RSA SecurID option button, and then click Add item.
- g. In the Name field, type a new name such as *RSA SecurID Browser Auth*.
- h. From the AAA Server list, select the RSA AAA profile you created using the guidance in the table.
- i. Click Save.
- j. Click the + symbol between RSA SecurID Browser Auth and Domain variable assign
- k. Click the Assignment tab, click the Variable Assign option button, and then click Add item.
- l. In the Name field, type a new name such as *Password Variable Assign*.
- m. Click Add new entry, and then click Change.
- n. On the left side, make sure Custom Variable and Unsecure are selected. In the box, type session.logon.last.password.
- o. On the right side, make sure Custom Expression is selected. In the box, use the following syntax: expr {[mcget {session.logon.last.password1}]}
- p. Click Finished and then click Save.
- 14. (Optional: If using a translation device between the View Clients and the BIG-IP system) Click the + symbol between AD Auth and Advanced Resource Assign.
	- a. Click the Assignment Tab and select Variable Assign option button, and then click Add item.
	- b. In the Name field, type a new name such as *NAT Variable Assign*.
	- c. Click Add new entry, and then click Change.
	- d. On the left side, make sure Custom Variable and Unsecure are selected. In the box, type view.proxy\_addr.
	- e. On the right side, make sure Custom Expression is selected. In the box, use the following syntax expr {"<hostname>"}, where <hostname> is the public-facing fully qualified domain name that the client uses to reach the virtual server.
	- f. Click Finished and then click Save.
	- g. (Optional: If using a translation device between the View Clients and the BIG-IP system with HTML 5 client support) Click the + symbol between Browser AD Auth and Browser Resource Assign.
	- h. Click the Assignment Tab and select the Variable Assign option button, and then click Add item.
	- i. In the Name field, type a new name such as *Browser NAT Variable Assign.*
	- j. Click Add new entry, and then click Change.
	- k. On the left side, make sure Custom Variable and Unsecure are selected. In the box, type view.proxy\_addr.
	- l. On the right side, make sure Custom Expression is selected. In the box, use the following syntax: expr {"<hostname>"}, where <hostname> is the public-facing fully qualified domain name that the client uses to reach the virtual server.
	- m. Click Finished and then click Save.

The following is an example VPE with RADIUS two-factor authentication and HTML5 support:

![](_page_45_Picture_810.jpeg)

The following is an example VPE with SecurID two-factor authentication and HTML5 support:

![](_page_46_Picture_25.jpeg)

#### <span id="page-47-0"></span>Configuring the BIG-IP LTM for load balancing VMware Unified Access Gateways

This section contains LTM configuration guidance if you are using the Unified Access Gateways. If you are not using Unified Access Gateways, do not use this section, and continue with the APM section*.*

Configuration for Unified Access Gateway requires three virtual servers. The following tables contain a list of BIG-IP LTM configuration objects along with any non-default settings you should configure as a part of this deployment. Unless otherwise specified, settings not mentioned in the table can be configured as applicable for your configuration. For specific instructions on configuring individual objects, see the online help or product documentation.

![](_page_47_Picture_688.jpeg)

![](_page_48_Picture_912.jpeg)

<sup>1</sup> You must select Advanced from the Configuration list for these options to appear<br><sup>2</sup> If your Unified Access Gateways do not have a route back for clients through the BIG-IP, i.e. if they do not use the BIG-IP as the de Auto Map to translate the client's source address to an address. The Unified Access Gateways will use this new source address as the destination address for client traffic originating through the BIG-IP.

![](_page_49_Picture_323.jpeg)

*<sup>1</sup>* You must select Advanced from the Configuration list for these options to appear

<sup>2</sup> If your Unified Access Gateways do not have a route back for clients through the BIG-IP, i.e. if they do not use the BIG-IP as the default gateway, enable SNAT Auto Map to translate the client's source address to an address. The Unified Access Gateways will use this new source address as the destination address for client traffic originating through the BIG-IP.

# <span id="page-50-0"></span>Manually configuring the BIG-IP Advanced Firewall Module to secure your View deployment

This section describes how to manually configure BIG-IP AFM, F5's Network Firewall module, to secure your View deployment. BIG-IP AFM is particularly useful if you want to only allow access from specific clients or networks. Because this configuration can be complex, we recommend using the iApp template in version 11.6 and later to configure BIG-IP AFM.

# Network Firewall settings

When configuring the BIG-IP Advanced Firewall Manager, you may want to configure your BIG-IP system to drop all traffic that you have not specifically allowed with firewall rules. This is known as *firewall mode*. By default, your BIG-IP system is set to default- accept, or *ADC mode*. Instructions for configuring your BIG-IP system, and the implications to consider, can be found on AskF5. For example, for BIG-IP v11.5: *[http://support.f5.com/kb/en-us/products/big-ip-afm/manuals/product/network](http://support.f5.com/kb/en-us/products/big-ip-afm/manuals/product/network-firewall-policies-)[firewall-policies-](http://support.f5.com/kb/en-us/products/big-ip-afm/manuals/product/network-firewall-policies-) implementations-11-5-0/1.html*

If you have licensed IP Intelligence on the BIG-IP system, you can prohibit connections from sources with low reputation scores.

The following instructions cover a basic firewall configuration that is effective for the most common scenario of wanting to allow connections from a single trusted network. If you have complex requirements, such as the need to schedule different policies for different times of the day, or you want to create complicated rule or address lists, consult the BIG-IP AFM documentation. The basic steps for Policy and Rule creation apply to all scenarios.

#### **To configure the BIG-IPAFM to allow connections from a single trusted network**

- 1. Create the Network Firewall Policies:
	- a. From the Configuration utility, click Security > Network Firewall > Policies, and then click Create.
	- b. In the Name field, type a unique name for the policy, such as View-Policy.
	- c. Click Finished.
- 2. Create a rule to allow authorized hosts or networks to connect:
	- a. Click Security > Network Firewall > Policies.
	- b. Click the name of the policy you just created.
	- c. In the Rule section (below the General Properties section), click the Add button.
	- d. Leave the Type list set to Rule.
	- e. From the Order list, select First. The Order list only appears in version 11.5 and later. In 11.4.x, you must reorder the rules from the Policy General Properties page.
	- f. In the Name field, type a unique name, for instance View-traffic-Allowed.
	- g. Ensure the State list is set to Enabled.
	- h. From the Protocol list, select TCP. Leave the box to the right of TCP set to 6.
	- i. In the Source section, from the Address/Region list, select Specify. You are now able to list the trusted source addresses for your connection. In the following example, we will configure a single subnet as trusted.
		- Select Address.
		- In the box, type the network address you want to allow, including netmask if more than a single host. Specify a network using CIDR notation, such as 10.0.0.0/24.
		- Do not configure a source port.
		- Optional: If you want to limit inbound connections to a specific VLAN or Tunnel, from the VLAN / Tunnel list, select Specify, and then move the VLANs or tunnels that are allowed access to the Selected box.
		- Click Add.
		- Repeat these steps for additional hosts or networks. Use Address List or Address Range when appropriate.
	- j. In the Destination section, leave the Address/Region and Port set to Any. Because you will be applying your policy to a virtual server that listens only on a single desired address and port, do not specify that information here.
- k. If necessary, from the Action list, select Accept.
- l. *Optional:* If you have configured a logging profile and want to log connections, from the Logging list, select Enabled. Typically, allowed connections do not need to be logged.
- m. Click Repeat.
- n. Return to step "c" and repeat this entire procedure for UDP (in step "h" select UDP from the Protocol list and leave 17).
- o. Click Finished. You should now see two rules in your policy.

#### 3. Creating a firewall rule to block all other traffic

The next task is to create a firewall rule to block all other traffic that you have not allowed. Although this is not a required step if your BIG-IP system is set to default deny (Firewall mode), it is required in default-accept (ADC mode), and is a good practice to always configure such a rule.

- a. Click Security > Network Firewall > Policies.
- b. Click the name of the policy you created in step 1.
- c. In the Rule section (below the General Properties section), click the Add button.
- d. Leave the Type list set to Rule.
- e. Leave the Order list, select Last.
- f. In the Name field, type a unique name, for example View-traffic-Prohibited.
- g. Ensure the State list is set to Enabled.
- h. From the Protocol list, select TCP. Leave the box to the right of TCP set to 6.
- i. In the Source section, leave all the lists set to Any
- j. From the Action list, select either Drop (to silently discard incoming connections) or Reject (to send a Destination Unreachable message to the sender).
- k. If you configured a logging profile as described in *Optional: Configuring the BIG-IP system to log network firewall events on page 53*, from the Logging list, select Enabled.
- l. Click Repeat.
- m. Return to step "c" and repeat this entire procedure for UDP (in step "h" select UDP from the Protocol list and leave 17).
- n. Click Finished. You return to the Policy Properties page.
- o. On the Policy Properties page, in the Rules section, ensure the rules with the Action of Accept come before the Drop or Reject rules you just created. If they do not, use the Reorder button and drag the rules into the correct order.
- 4. Apply Your Firewall Policy to your Virtual Server
	- a. Click Security > Network Firewall > Active Rules.
	- b. In the Rule section (below the General Properties section), click the Add button.
	- c. From the Context list, select Virtual Server, and then select the appropriate View virtual server(s).
		- If you are deploying BIG-IP APM, this is the TCP virtual server on port 443 (and port 80 if you configured the redirect virtual server), and the UDP virtual server on port 4172.
		- If you are not deploying APM, this is the TCP virtual servers on port 443 (and port 80 if you configured the redirect virtual server), 4172 (if you configured PCoIP support), and 8443 (if you configured HTML5 support), and the UDP virtual server on 4172 (if you configured PCoIP support).
	- d. From the Type list, select Policy, and then select the firewall policy you created.
	- e. From the Policy Type list, select Enforced.
	- f. Click Finished.

# Optional: Assigning an IP Intelligence Policy to your View virtual server(s)

If you want to restrict access to your View virtual server based on the reputation of the remote sender, you can enable and assign an IP Intelligence policy. This requires an IP intelligence license; contact your F5 Sales representative for more information.

It is outside the scope of this document to provide instructions on configuring an IP Intelligence Policy. Full documentation on enabling and configuring the IP Intelligence feature can be found on AskF5. For example, the manual for BIG-IP AFM v11.5 is: *https://support.f5.com/kb/en-us/products/big-ip-afm/manuals/product/network-firewall-policies-implementations-11-5- 0/5.html*

After you have enabled and configured an IP Intelligence policy, use the following procedure to assign the policy to your View virtual server:

#### **To assign the IP intelligence policy to theView virtual server**

- 1. On the Main tab, click Local Traffic > Virtual Servers. The Virtual Server List screen opens.
- 2. Click the name of your View port 443 virtual server.
- 3. From the Security menu, choose Policies.
- 4. Next to IP Intelligence, select Enabled, then select the IP intelligence policy to apply to traffic on the virtual server.
- 5. Click Update. The list screen and the updated item are displayed. The IP Intelligence policy is applied to traffic on the virtual server.
- 6. Repeat this procedure for each View virtual server you configured:
	- If you are deploying BIG-IP APM, this is the TCP virtual server on port 443 (and port 80 if you configured the redirect virtual server), and the UDP virtual server on port 4172.
	- If you are not deploying APM, this is the TCP virtual servers on port 443 (and port 80 if you configured the redirect virtual server), 4172 (if you configured PCoIP support), and 8443 (if you configured HTML5 support), and the UDP virtual server on 4172 (if you configured PCoIP support).

# Optional: Configuring the BIG-IP system to log network firewall events

If you are using BIG-IP AFM, you have the option of logging network firewall events to one or more remote syslog servers (recommended) or to log events locally. You can either use an iApp template to create the logging profile, or create the logging profile manually.

For specific information on logging on the BIG-IP system, see the appropriate guide for your version. For example, for 11.5.0:

- Remote High-Speed Logging: *https://support.f5.com/kb/en-us/products/big-ip\_ltm/manuals/product/tmos-implementations-11-5-0/22.html*
- Local logging: *https://support.f5.com/kb/en-us/products/big-ip\_ltm/manuals/product/tmos-concepts-11-5-0/11.html*

#### Creating the logging profile using the iApp template

Use this section to create the logging profile using the logging profile iApp template. If you have not already downloaded the iApp template, see *https://devcentral.f5.com/wiki/iApp.F5-Remote-Logging-iApp.ashx*.

#### **To configure the logging profile iApp**

- 1. Log on to the BIG-IP system.
- 2. On the Main tab, click iApp > Application Services.
- 3. Click Create. The Template Selection page opens.
- 4. In the Name box, type a name. In our example, we use logging-iapp.
- 5. From the Template list, select f5.remote\_logging.v*<latest-version>*. The template opens
- 6. Use the following table for guidance on configuring the iApp template. Questions not mentioned in the table can be configured as applicable for your implementation.

![](_page_53_Picture_816.jpeg)

#### 7. Click Finished.

- 8. On the Main tab, click Local Traffic > Virtual Servers. The Virtual Server List screen opens.
- 9. Click the name of your View virtual server.
- 10. From the Security menu, choose Policies.
- 11. Next to Log Profile, select Enabled, then select the Logging profile you created.
- 12. Click Update. The list screen and the updated item are displayed.

![](_page_53_Picture_7.jpeg)

#### Creating logging profile manually

If you do not want to use the iApp template to create a logging profile, use this section for guidance on configuring the logging profile manually. You must have access to the tmsh command line to use this method.

#### **To manually configure a logging profile**

1. Use the following guidance for configuring a health monitor and load balancing pool for the logging servers.

![](_page_53_Picture_817.jpeg)

- 2. Log into the BIG-IP system using the command line. Enter the tmsh shell, by typing tmsh from the prompt.
- 3. Create a Remote High Speed Log (HSL) destination:

#### **(tmos)# create / sys log-config destination remote-high-speed-log [name] pool-name [specified pool] protocol [udp or tcp]**

4. If you have a specific log format requirement, create a format-specific log destination, and forward that to the previouslycreated HSL destination:

#### **(tmos)# create / sys log-config destination [splunk|arcsight|remote-high-speed-log] [name] forward-to [HSL name]**

# 5. Create a log publisher:

# **(tmos)# create / sys log-config publisher [name] destinations add { [logdestination name] }**

6. Create the logging profile to tie everything together.

If you chose to log allowed connections, include the green text (as in step 2 substep l in *To configure the BIG-IP AFM to allow connections from a single trusted network on page 51)*.

If you set the rule to drop incoming connections, include the text in blue.

If you chose to log IP intelligence events, include the text in red to add the parameter that sets the log publisher.

**(tmos)# create / security log profile [name] network add { [name] { filter { log-acl-match-accept enabled log-acl-match-drop enabled log-acl-match-reject enabled } format { field-list { date\_time action drop\_reason** protocol src ip src port dest ip dest port } type field-list } publisher [logpublisher name] } } ip**intelligence { log-publisher [logpublisher name] }**

# Assigning the logging profile to the virtual server

The final task is to assign the logging profile to the virtual server.

#### **To assign the logging profile to theView virtual server**

- 1. On the Main tab, click Local Traffic > Virtual Servers. The Virtual Server List screen opens.
- 2. Click the name of your View virtual server on port 443.
- 3. From the Security menu, choose Policies.
- 4. Next to Log Profile, select Enabled, then select the Logging profile you created.
- 5. Click Update. The list screen and the updated item are displayed.
- 6. Repeat this procedure for each View virtual server you configured:
	- If you are deploying BIG-IP APM, this is the TCP virtual server on port 443 (and port 80 if you configured the redirect virtual server), and the UDP virtual server on port 4172.
	- If you are not deploying APM, this is the TCP virtual servers on port 443 (and port 80 if you configured the redirect virtual server), 4172 (if you configured PCoIP support), and 8443 (if you configured HTML5 support), and the UDP virtual server on 4172 (if you configured PCoIP support).

This completes the manual configuration.

# <span id="page-55-0"></span>Document Revision History

![](_page_55_Picture_591.jpeg)

![](_page_56_Picture_727.jpeg)

**F5, Inc.** 401 Elliott Avenue West, Seattle, WA 98119 888-882-4447 [www.f5.com](http://www.f5.com/)

F5, Inc. Corporate Headquarters [info@f5.com](mailto:info@f5.com)

F5 Asia-Pacific [apacinfo@f5.com](mailto:apacinfo@f5.com) F5 Ltd. Europe/Middle-East/Africa [emeainfo@f5.com](mailto:emeainfo@f5.com) F5 Japan K.K. [f5j-info@f5.com](mailto:f5j-info@f5.com)

![](_page_56_Picture_6.jpeg)

© 2022 F5, Inc. All rights reserved. F5, the F5 logo, and IT agility. Your way., are trademarks of F5, Inc. in the U.S. and in certain other countries. Other F5 trademarks are identified at f5.com. Any other products, serv